## **Dell E2221HN/E2421HN** Guide de l'utilisateu

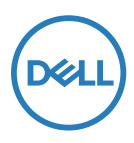

**Modèle d'écran :E2221HN/E2421HN Modèle réglementaire : E2221HNf, E2421HNf**

## Notes, Avertissements et Mises en Garde

- **NOTE : UNE NOTE indique une information importante qui peut vous aider à mieux utiliser votre écran.**
- **AVERTISSEMENT : UN AVERTISSEMENT indique un dommage éventuel subit par le logiciel ou une perte de données si les instructions ne sont pas suivies correctement.**
- **MISE EN GARDE : UNE MISE EN GARDE indique un risque de dommages matériels ou corporels, ou la mort.**

**Copyright © 2020 Dell Inc. ou ses filiales. Tous droits réservés.** Dell, EMC, et les autres marquessont la propriété de Dell Inc. ou de ses filiales. Les autres marques peuvent être des marques déposées par leurs sociétés respectives.

2020 - 12

Rev. A02

# **Sommaire**

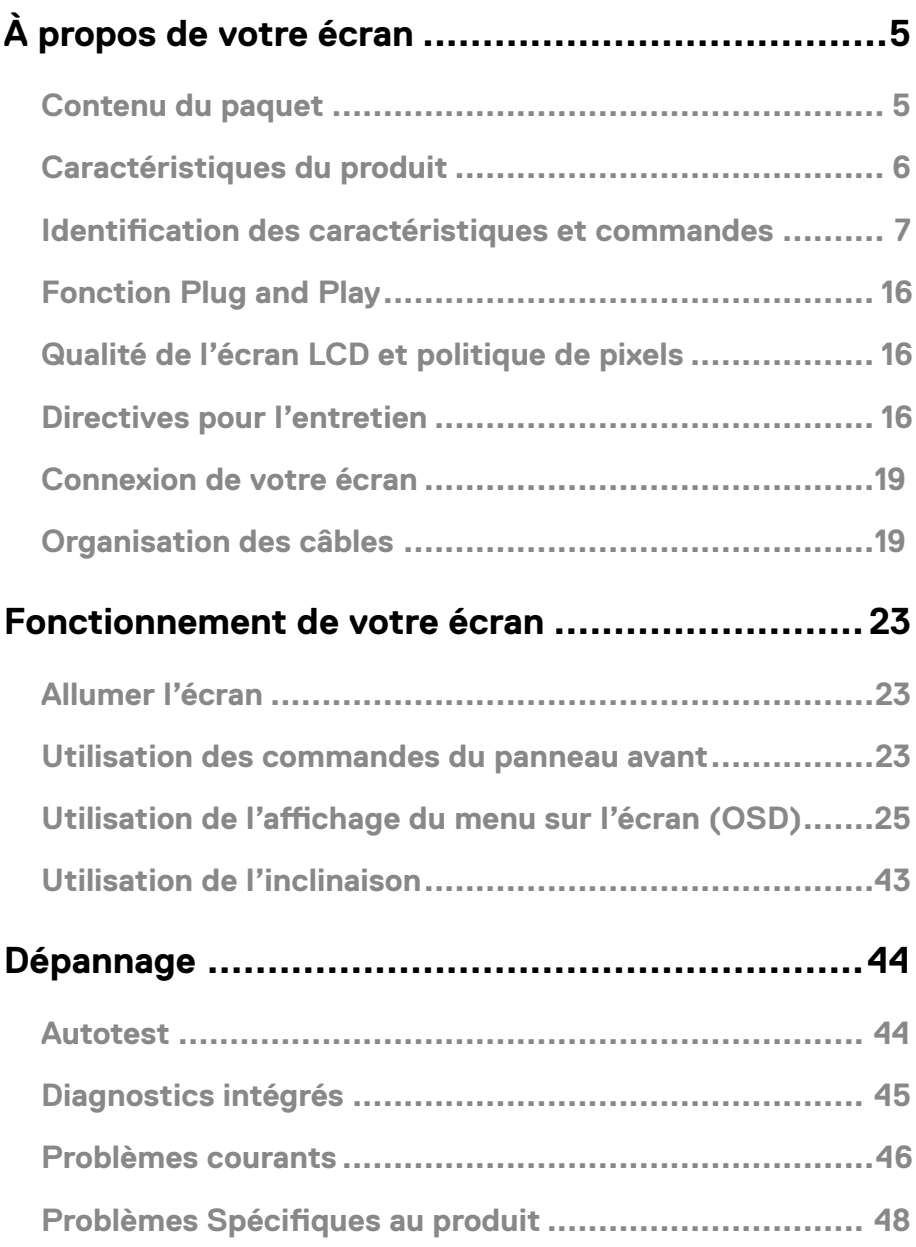

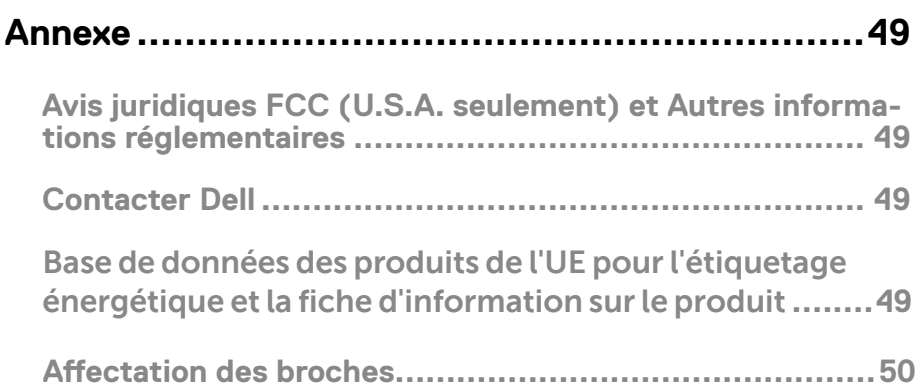

## <span id="page-4-0"></span>Contenu du paquet

Votre écran est livré avec les composants indiqués dans le tableau. Assurez-vous d'avoir bien reçu tous les composants, et reportez-vous à la section [Contacter Dell](#page-49-1) le cas échéant.

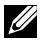

**REMARQUE : Certaines pièces peuvent être en option et ne seront pas livrées avec votre écran. Certaines fonctionnalités peuvent ne pas être disponibles selon les pays.**

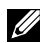

**REMARQUE : Pour installer le socle à partir d'une autre source, reportezvous à la documentation qui accompagne le socle pour la marche à suivre.**

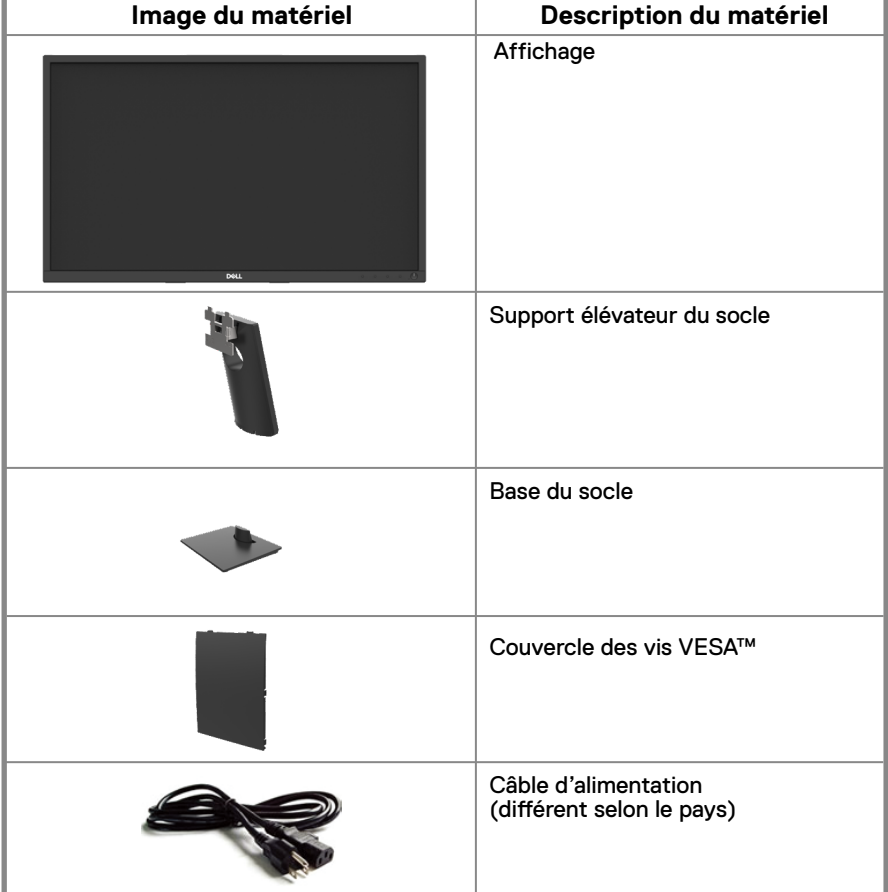

<span id="page-5-0"></span>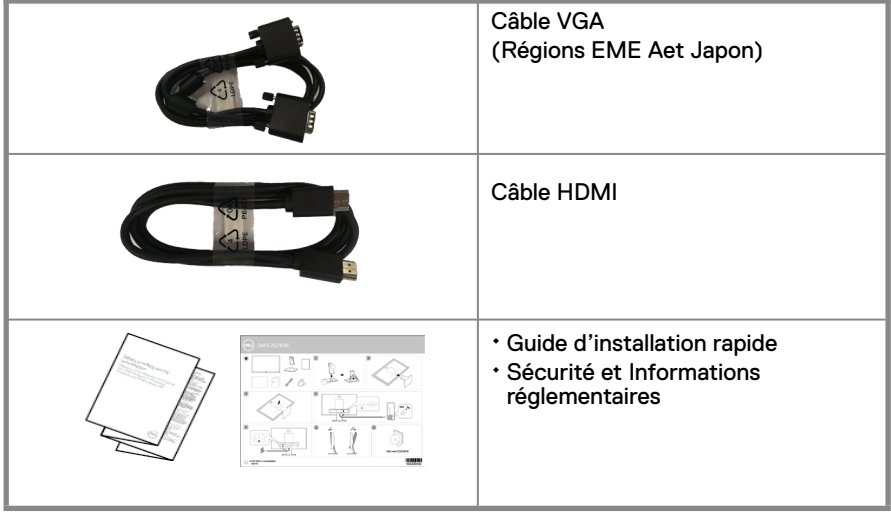

#### Caractéristiques du produit

L'écran plat Dell E2221HN/E2421HN dispose d'une matrice active, un transistor en couches minces (TCM), un afficheur à cristaux liquides (LCD) avec rétroéclairage LED. Les fonctions de l'écran comprennent :

- E2221HN : surface visible de l'écran de 54.68 cm (21.5 po) de diagonale (mesuré en diagonale). résolution 1920 x 1080, avec support plein écran pour les résolutions inférieures.
- E2421HN : surface visible de l'écran de 60.47 cm (23.8 po) de diagonale (mesuré en diagonale). résolution 1920 x 1080, avec support plein écran pour les résolutions inférieures.
- E2221HN : Angles de vue de 160 degrés vertical et 170 degrés horizontal.
- E2421HN : Grands angles de vue de 178 degrés vertical et horizontal.
- E2221HN/E2421HN : Rapport de contraste dynamique (1,000:1).
- Connectivité numérique avec HDMI.
- <span id="page-6-0"></span>● Plug and Play possible si supporté par votre ordinateur.
- Ajustements de l'affichage sur écran (OSD) pour une configuration facile et une optimisation de l'écran.
- ≤0,3 W en mode Veille.
- Plus de confort des yeux grâce à l'écran sans scintillement.
- Éventuels effets à long terme si l'émission de lumière bleue du moniteur endommage les yeux, y compris la fatigue oculaire ou la fatigue oculaire due au numérique.
- Fonctionnalité Comfort View pour réduire le risque de fatigue oculaire dû à l'émission prolongée de lumière bleue.
- Logement pour câble antivol.
- Verre sans arsenic et sans mercure pour le panneau uniquement.
- Réduction BFR/PVC (Ses cartes de circuit imprimé sont fabriquées avec des stratifiés sans BFR/PVC)
- Conforme aux exigences de courant de fuite de la norme NFPA 99.
- Écran certifié par TCO.
- Certification EPEAT le cas échéant. La certification EPEAT varie d'un pays à l'autre. Consultez le site www.epeat.net pour connaître le statut de certification par pays.
- Conforme RoHS.
- Certifié Energy Star®.

## **Identification des caractéristiques et commandes**

#### **Vue avant E2221HN/E2421HN**

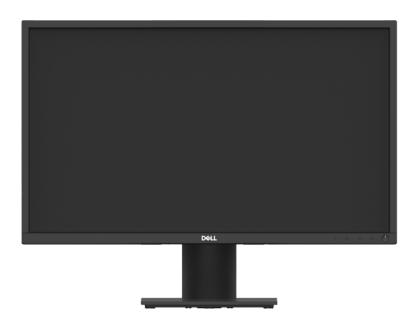

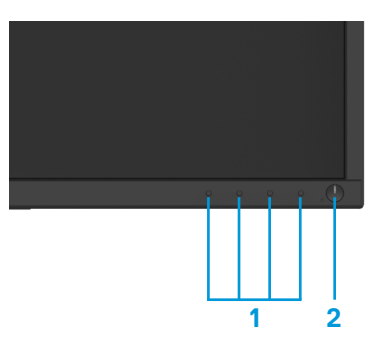

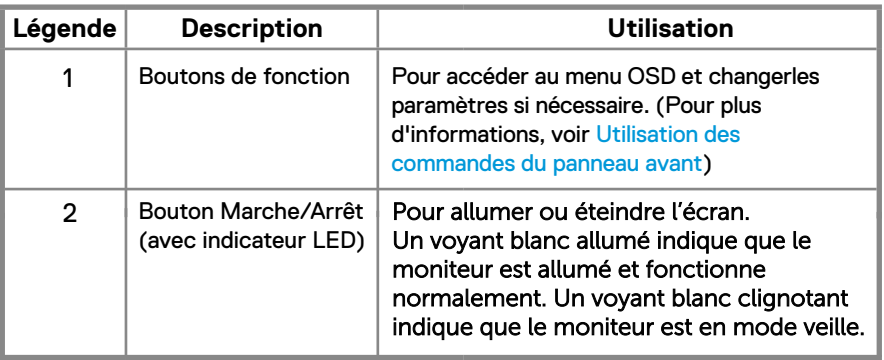

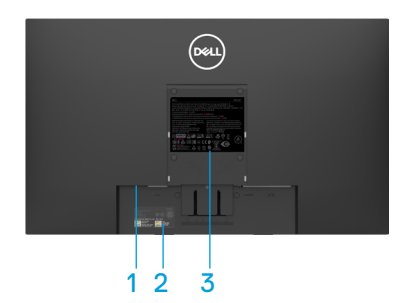

Sans socle **Avec socle** 

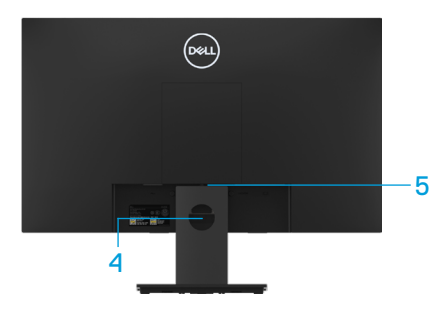

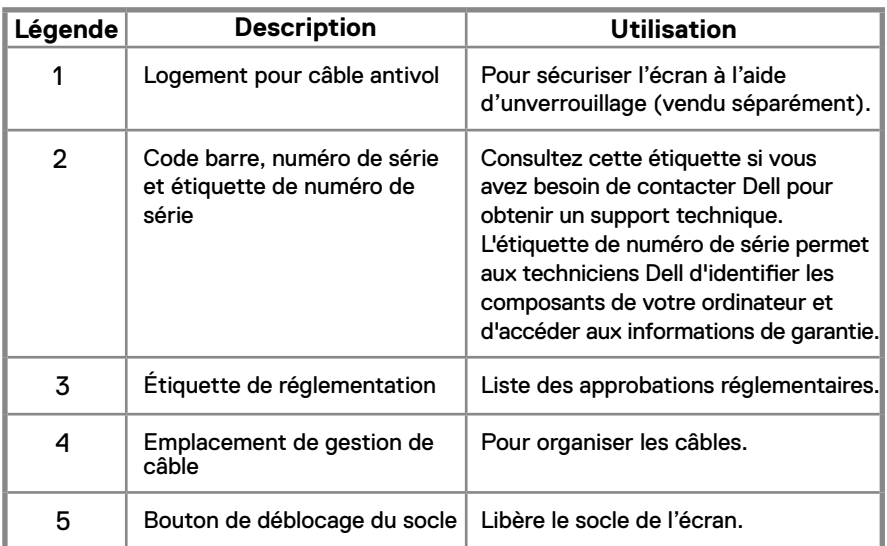

**Vue latérale**

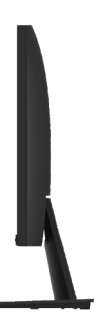

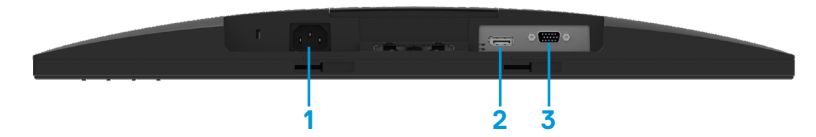

#### **E2221HN/E2421HN**

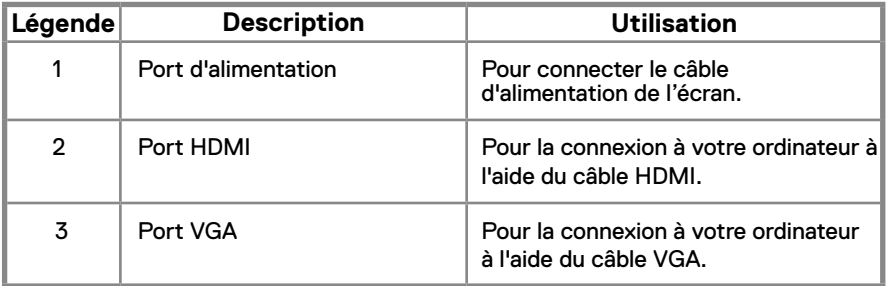

#### **Spécifications de l'écran**

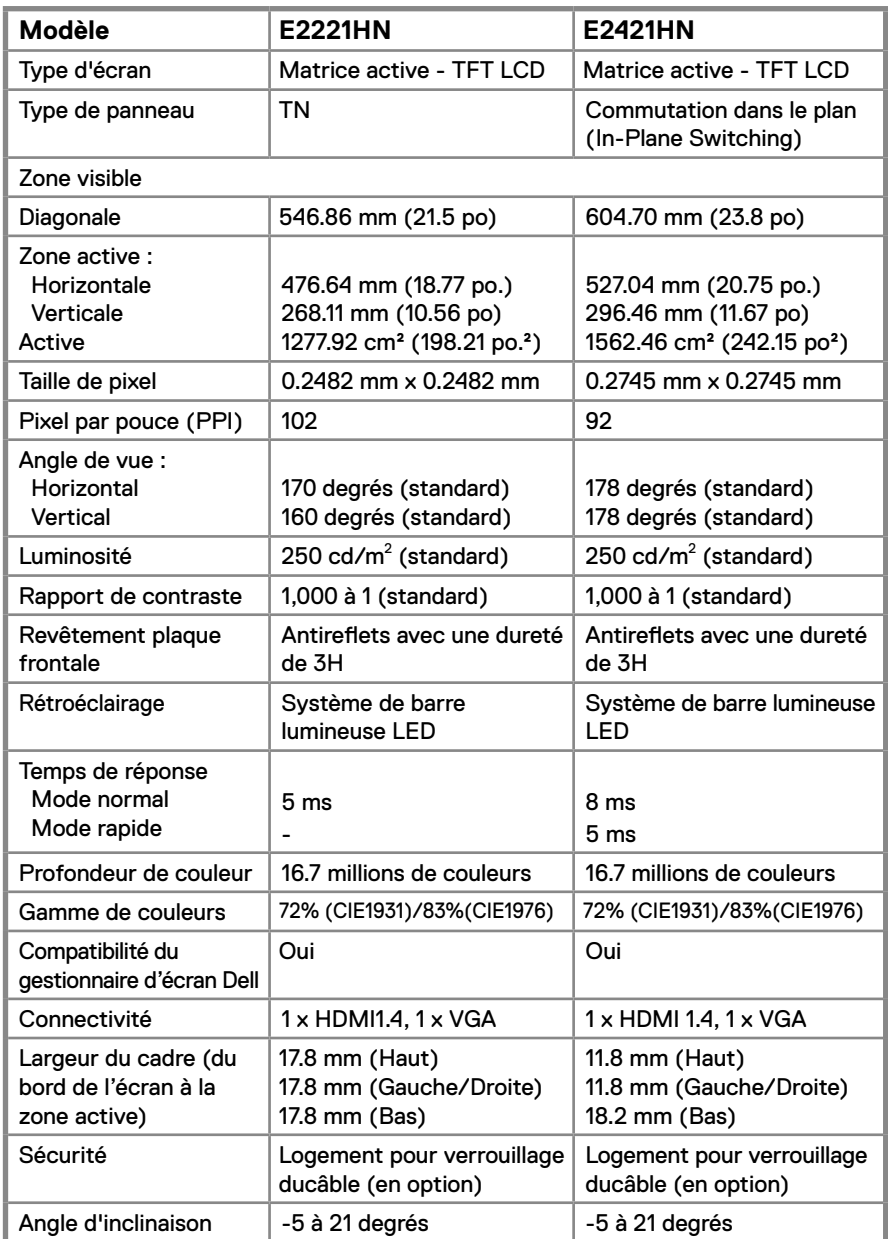

#### **Caractéristiques de la résolution**

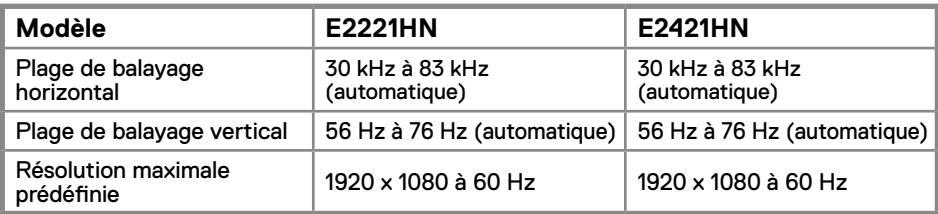

#### **E2221HN/E2421HN**

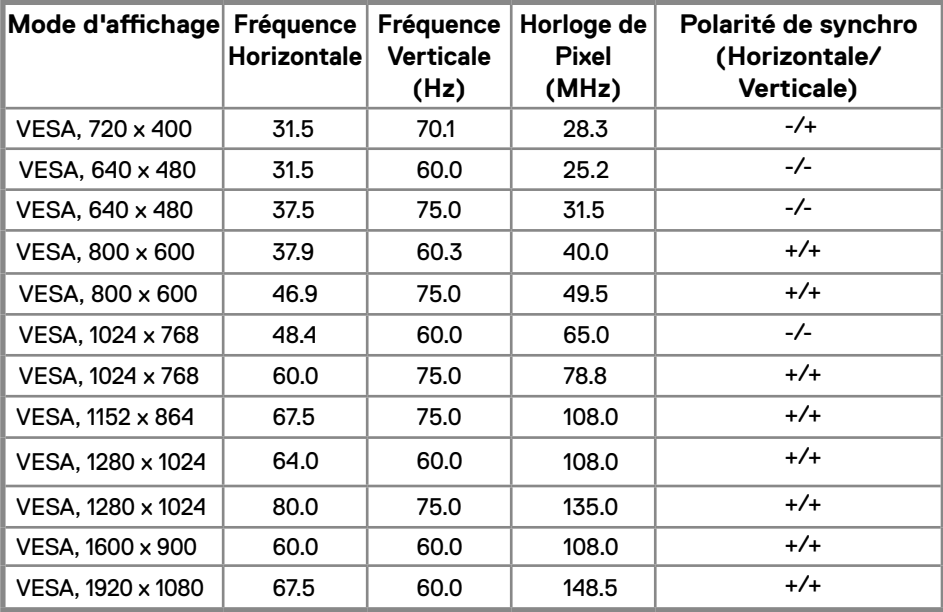

## **Spécifications électriques**

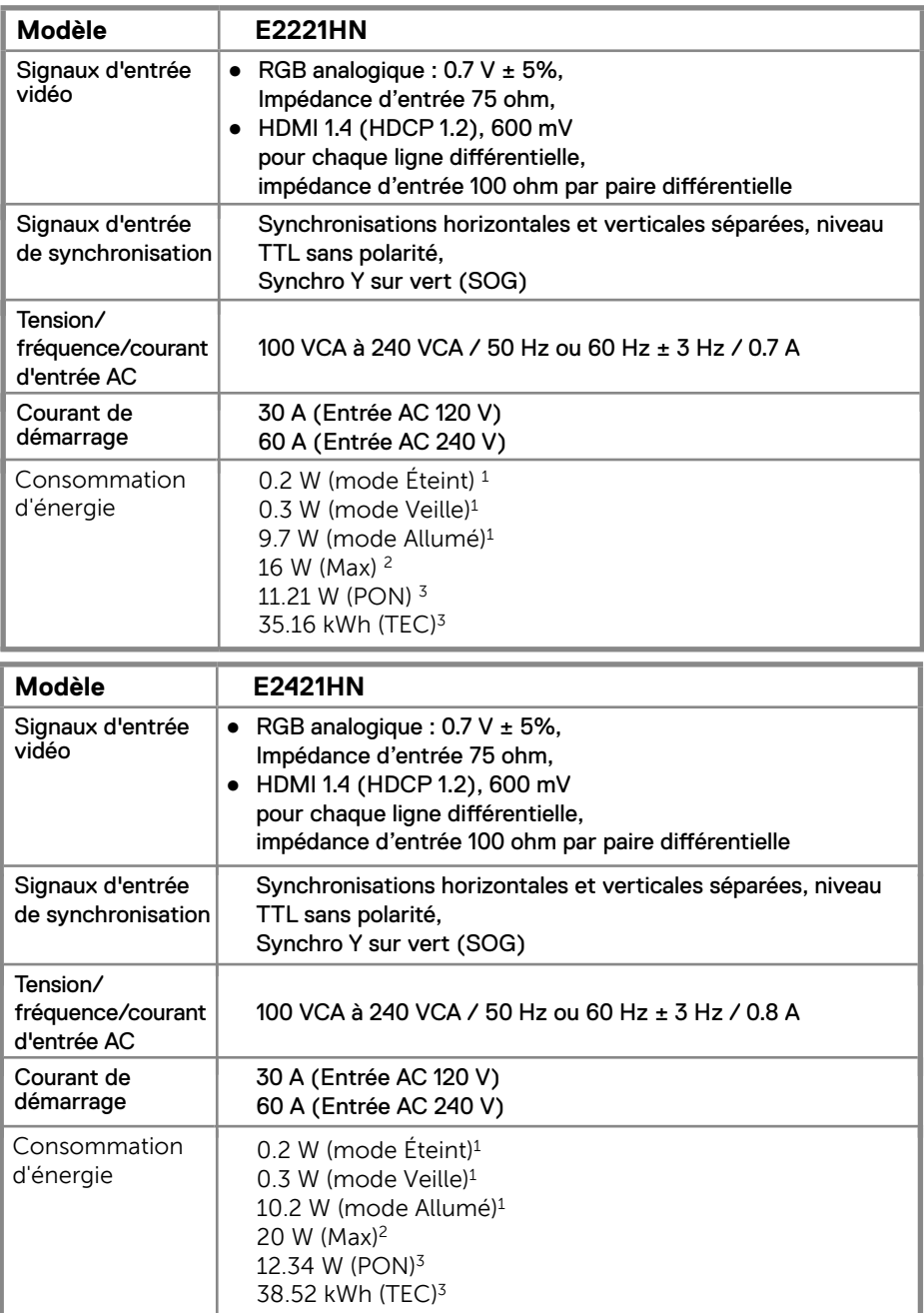

- 1 Selon la définition de l'UE 2019/2021 et de l'UE 2019/2013.
- <sup>2</sup> Réglage de la luminosité et du contraste maximum.
- $^{\rm 3}$  Pon : Consommation électrique du mode Marche tel que défini par Energy Star 8.0.
- TEC : Consommation totale d'énergie en kWh telle que définie par Energy Star 8.0.

Ce document n'est fourni qu'à titre d'informations et reflète le rendement du laboratoire. Votre produit peut fonctionner différemment selon le logiciel, les composants et les périphériques que vous avez commandés, et nous n'avons aucune obligation de mettre à jour ces informations.

Par conséquent, le client ne doit pas se fier à ces informations pour prendre des décisions concernant les tolérances électriques ou autres. Aucune garantie de précision ou d'intégralité n'est exprimée ou implicite.

#### **REMARQUE : Cet écran est certifié ENERGY STAR.**

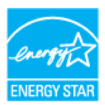

Ce produit remplit les conditions requises pour être certifié ENERGY STAR lorsqu'il est utilisé avec paramètres usine par défaut qui peuvent être restaurés grâce à la fonction «Factory Reset» dans le menu OSD. La modification des paramètres usine par défaut ou l'activation d'autres fonctionnalités peut augmenter la consommation d'énergie, ce qui pourrait dépasser la limite ENERGY STAR spécifiée.

#### **Caractéristiques physiques**

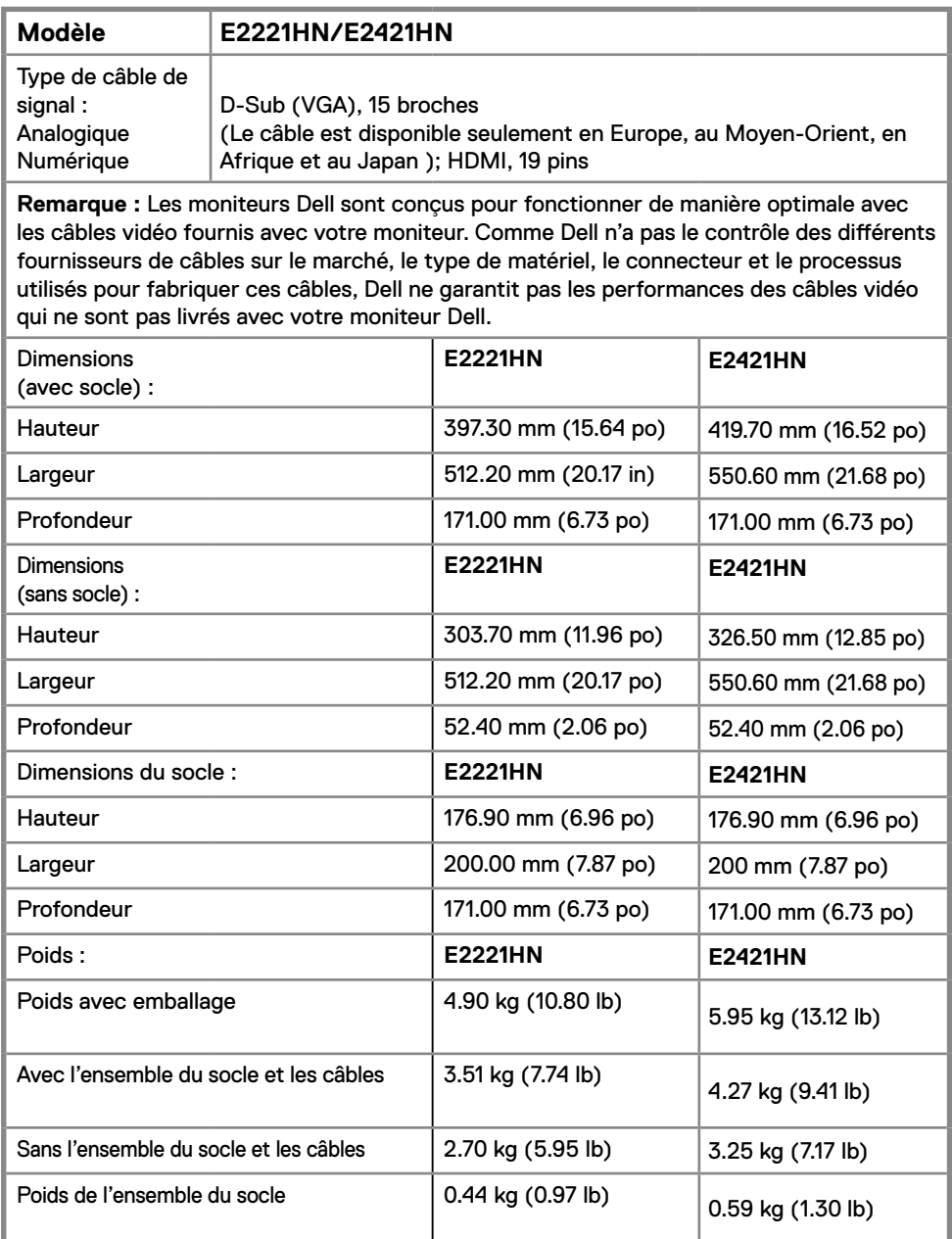

#### **Caractéristiques environnementales**

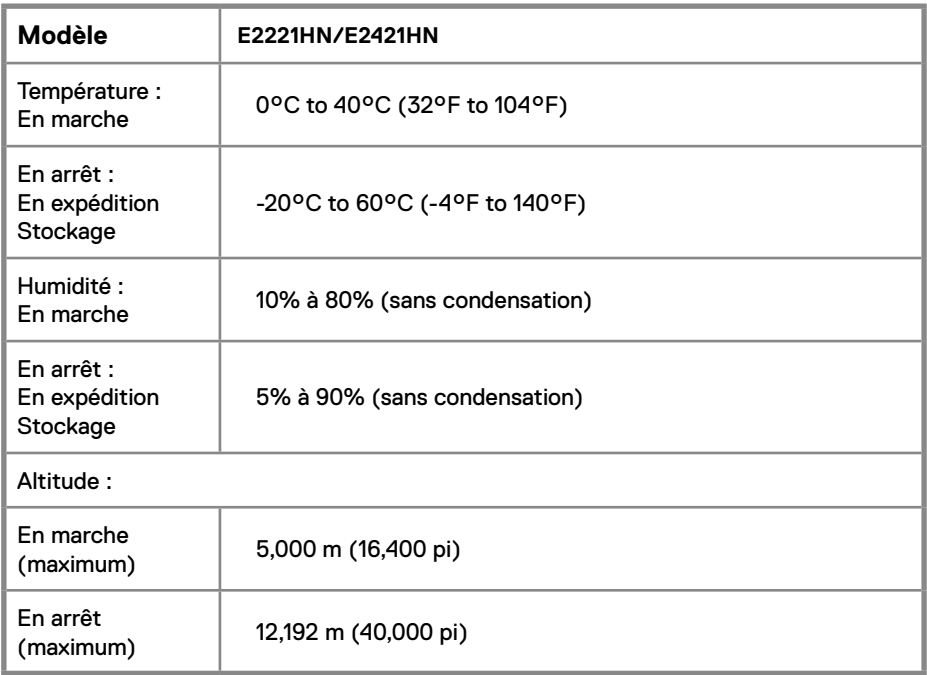

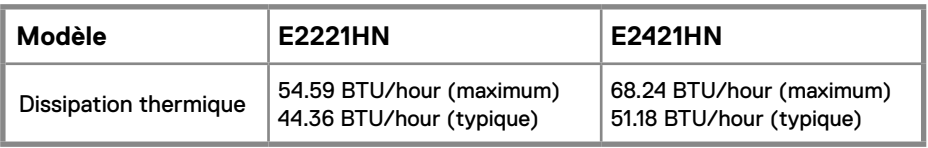

## <span id="page-15-0"></span>**Fonction Plug and Play**

Vous pouvez installer l'écran sur n'importe quel système compatible Plug and Play. L'écran fournit automatiquement ses données d'identification (EDID) au système informatique à l'aide des protocoles Display Data Channel (DDC) afin que le système puisse se configurer et optimiser les paramètres de l'écran. La plupart des installations de l'écran sont automatiques, vous pouvez sélectionner d'autres paramètres si vous le souhaitez. Pour plus de renseignements sur la modification des paramètres de l'écran, voir Fonctionnement de votre écran.

## **Qualité de l'écran LCD et politique de pixels**

Lors du processus de fabrication de l'écran LCD, il est normal qu'un ou plusieurs pixels deviennent fixes dans un état inchangé, ce qui est difficile à voir et n'affecte pas la qualité de l'affichage ou la maniabilité. Pour plus d'informations sur Dell Monitor Quality and Pixel Policy (Qualité des écrans et politique de pixel Dell), consultez le site de support de Dell à www.dell.com/support/monitors.

#### **Directives pour l'entretien**

#### **Nettoyage de votre écran**

**AVERTISSEMENT : Avant de nettoyer l'écran, débranchez le câble d'alimentation de la prise électrique.**

#### **ATTENTION : Lisez et suivez les Instructions de sécurité avant denettoyer l'écran.**

Pour une meilleure utilisation, suivez les instructions de la liste ci-dessous lors du déballage, du nettoyage ou de la manipulation de votre écran :

- Pour nettover votre écran, humidifiez légèrement un chiffon doux et propre avec de l'eau. Si possible, utilisez un tissu ou une solution de nettoyage d'écran adapté au revêtement antistatique. N'utilisez pas de benzène, de diluant, d'ammoniac, de nettoyant abrasif ou d'air comprimé.
- Utilisez un chiffon légèrement humide pour nettoyer l'écran. Évitez d'utiliser du détergent de n'importe quel type car certains détergents laissent un film d'aspect laiteux sur l'écran.
- Si vous remarquez de la poudre blanche lorsque vous déballez votre écran, essuvezleavec un chiffon doux.
- Manipulez votre écran avec soin pour éviter les rayures.
- Pour préserver la meilleure qualité d'image de votre écran, utilisez un économiseur d'écran dynamique et éteignez l['écran qua](www.dell.com/E2X20HS)nd vous ne l'utilisez pas.

## **Installation du moniteur**

#### **Connecter la base**

**REMARQUE : la base est détachée lorsque le moniteur est livré depuis l'usine.**

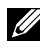

**[REMARQ](#page-23-1)UE : La procédure suivante s'applique à la base [fournis avec votre](#page-23-1) moniteur.**

Pour attacher le socle :

E2221HN

- 1. Assemblez la colonne de support et la base.
	- a. Placez la base du moniteur sur une table stable.
	- b. Faites glisser le corps du support du moniteur dans la bonne direction vers la base de support jusqu'à ce que la base s'enclenche en position.

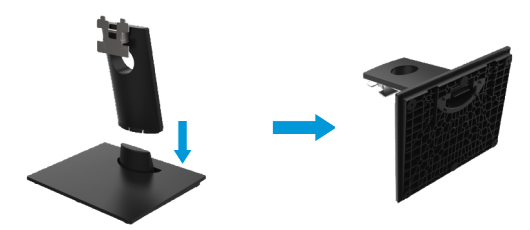

- 2. Attachez l'ensemble de la base au moniteur.
	- a. Placez le moniteur sur un chiffon doux ou un coussin près du bord d'un bureau.
	- b. Alignez l'ensemble de la base de support avec les rainures du moniteur.
	- c. Insérez le support dans le moniteur jusqu'à ce qu'il s'enclenche en position.
	- d. Attachez le capot VESA.

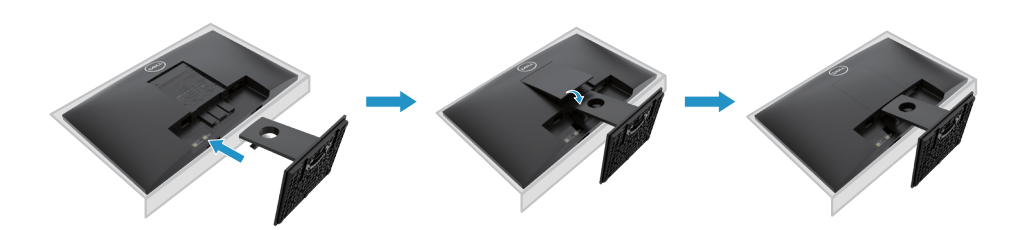

## **Installation du moniteur**

#### **Connecter la base**

**REMARQUE : la base est détachée lorsque le moniteur est livré depuis l'usine.**

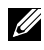

**REMARQUE : La procédure suivante s'applique à la base fournis avec votre moniteur.**

Pour attacher le socle :

E2421HN

- 1. Assemblez la colonne de support et la base.
	- a. Placez la base du moniteur sur une table stable.
	- b. Faites glisser le corps du support du moniteur dans la bonne direction vers la base de support jusqu'à ce que la base s'enclenche en position.

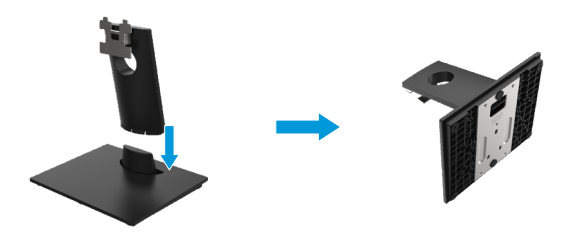

- 2. Attachez l'ensemble de la base au moniteur.
	- a. Placez le moniteur sur un chiffon doux ou un coussin près du bord d'un bureau.
	- b. Alignez l'ensemble de la base de support avec les rainures du moniteur.
	- c. Insérez le support dans le moniteur jusqu'à ce qu'il s'enclenche en position.
	- d. Attachez le capot VESA.

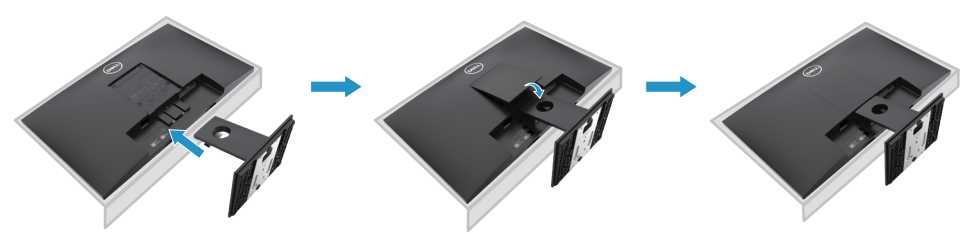

#### <span id="page-18-0"></span>**Connexion de votre écran**

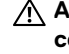

**AVERTISSEMENT : Avant de commencer l'une ou l'autre des procédures de cette section, suivez les Instructions de sécurité.**

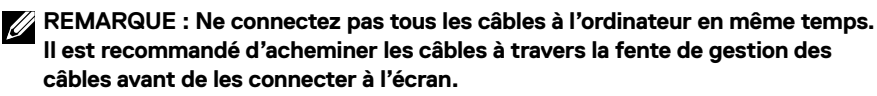

**REMARQUE : Les moniteurs Dell sont conçus pour fonctionner de manière optimale avec les câbles de boîte de réception fournis par Dell. Dell ne garantit pas la qualité et les performances vidéo lors de l'utilisation de câbles non-Dell.**

Pour connecter votre écran à votre ordinateur :

- 1. Éteignez votre ordinateur et déconnectez le câble d'alimentation.
- 2. Raccorder le câble DP, HDMI ou VGA de votre écran à l'ordinateur.

#### **Connexion du câble HDMI/VGA**

#### **E2221HN/E2421HN**

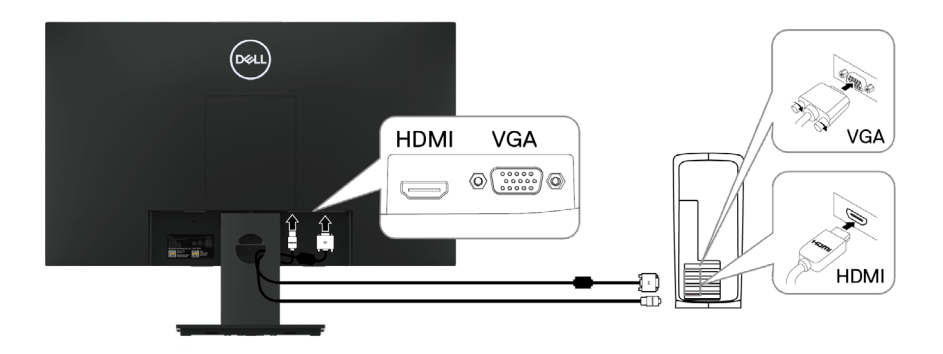

## **Organisation des câbles**

Utilisez la fente de gestion des câbles pour acheminer les câbles connectés vers votre écran.

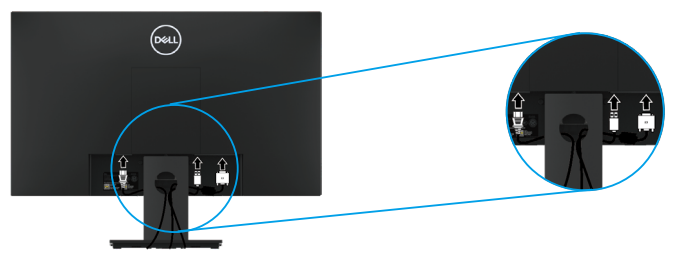

## **Enlever le support**

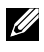

**REMARQUE : pour évite[r les rayures sur l'écran l](#page-49-2)ors du retrait du support, assurez-vous que le moniteur est placé sur une surface douce et propre.**

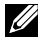

**REMARQUE : La procédure suivante s'applique au support fourni avec votre moniteur.**

Enlever le support :

#### E2221HN

- **1.** a. Placez le moniteur sur un chiffon doux le long du bureau.
	- b. Enlevez le capot VESA pour accéder au bouton de déverrouillage.

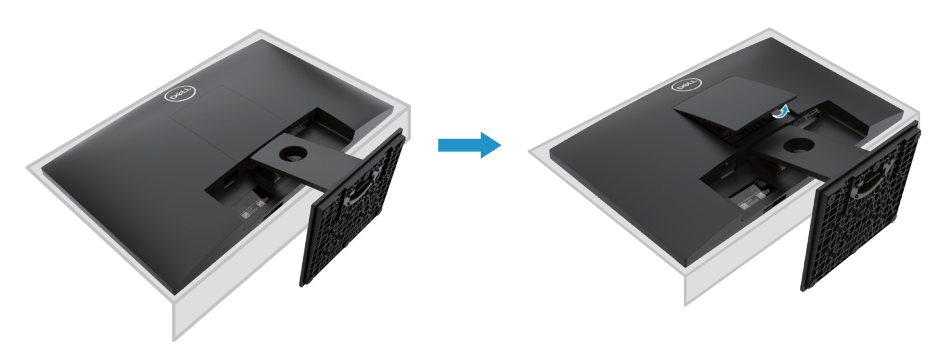

- **2.** a. Utilisez un tournevis long et fin pour enfoncer l'onglet de relâchement situé dans un trou juste au-dessus de la base.
	- b. Une fois l'onglet poussé, séparez la base du moniteur.
	- c. Appuyez sur l'onglet de relâchement rapide situé au bas de la base pour séparer la base de la colonne de support.

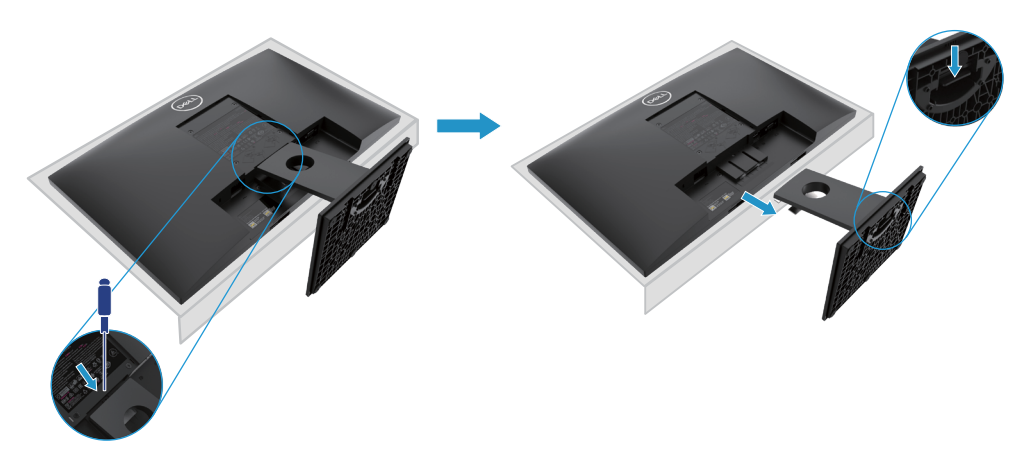

## **Enlever le support**

**REMARQUE : pour éviter les rayures sur l'écran lors du retrait du support, assurez-vous que le moniteur est placé sur une surface douce et propre.**

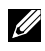

**REMARQUE : La procédure suivante s'applique au support fourni avec votre moniteur.**

Enlever le support :

#### E2421HN

- **1.** a. Placez le moniteur sur un chiffon doux le long du bureau.
	- b. Enlevez le capot VESA pour accéder au bouton de déverrouillage.

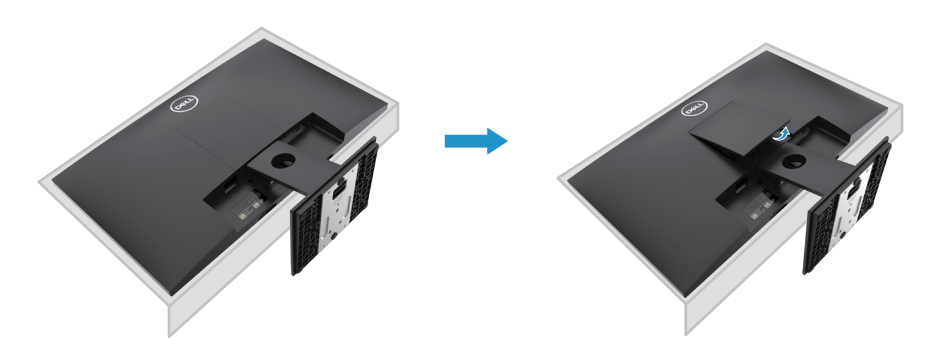

- **2.** a. Utilisez un tournevis long et fin pour enfoncer l'onglet de relâchement situé dans un trou juste au-dessus de la base.
	- b. Une fois l'onglet poussé, séparez la base du moniteur.
	- c. Appuyez sur l'onglet de relâchement rapide situé au bas de la base pour séparer la base de la colonne de support.

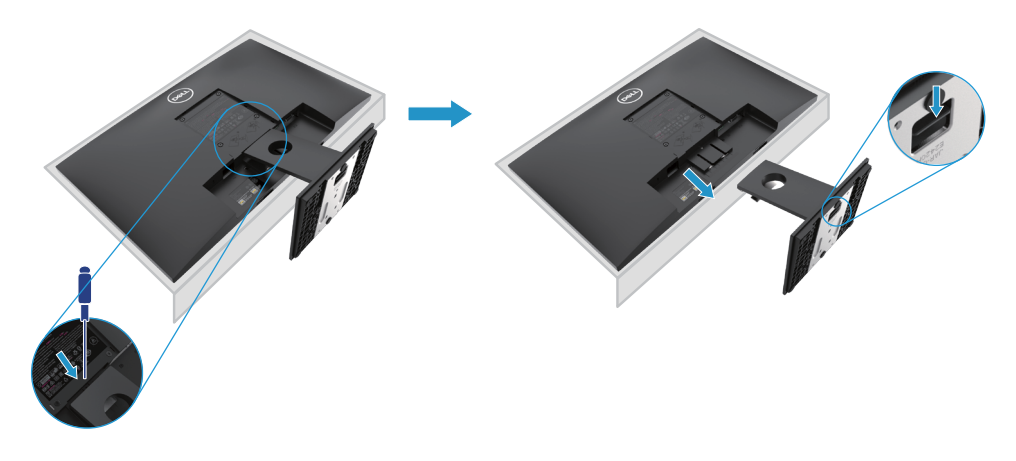

## **Montage mural (Optionnel)**

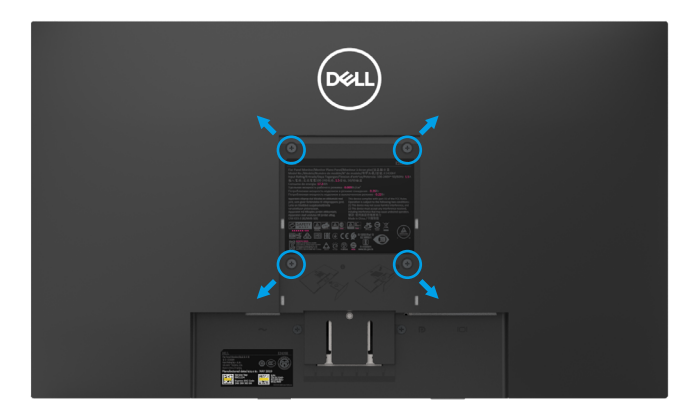

(Dimension des vis : M4 x 10 mm). Référez-vous aux instructions fournies avec le kit de montage de la base compatible VESA.

- **1.** Placez l'écran du moniteur sur un chiffon doux ou un coussin sur une table stable et plate.
- **2.** Enlever la base.
- **3.** Utilisez un tournevis pour enlever les quatre vis tenant le couvercle en plastique.
- **4.** Attachez les crochets de fixation du kit de montage mural à l'écran LCD.
- **5.** Installez l'écran LCD sur le mur en suivant les instructions fournies avec le kit de montage de la base.
- REMARQUE : Seulement pour une utilisation avec des crochets de fixation murale de type UL ou CSA avec une capacité minimale de poids/charge de 10.80 kg (23.80 lb) E2221HN, 13.00 kg (28.66 lb) pour E2421HN.

## <span id="page-22-0"></span>**Fonctionnement de votre écran**

#### **Allumer l'écran**

Appuyez sur le bouton pour allumer l'écran.

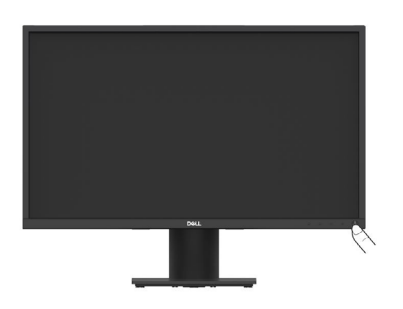

#### **Utilisation des commandes du panneau avant**

Utilisez les boutons de commande situées sur le bord inférieur de l'écran pour régler l'image.

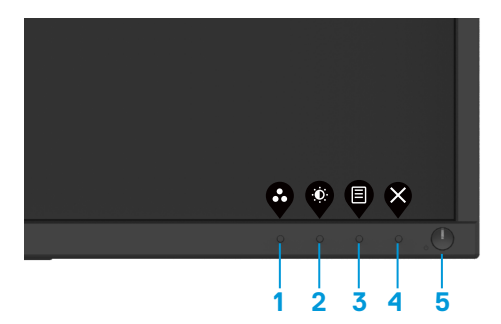

Le tableau suivant décrit les boutons de commande :

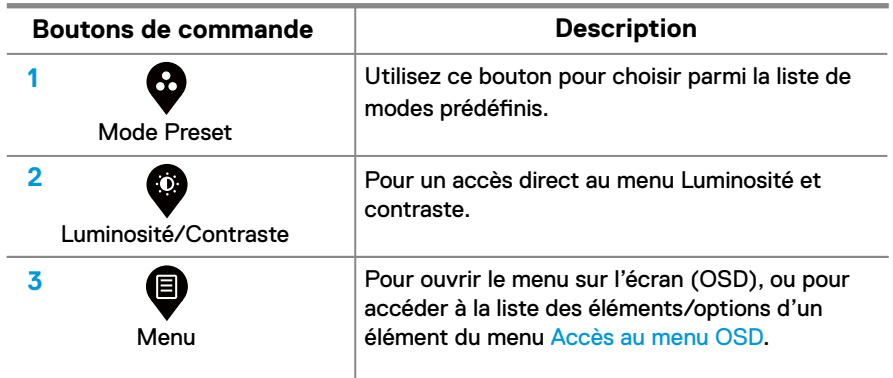

<span id="page-23-1"></span>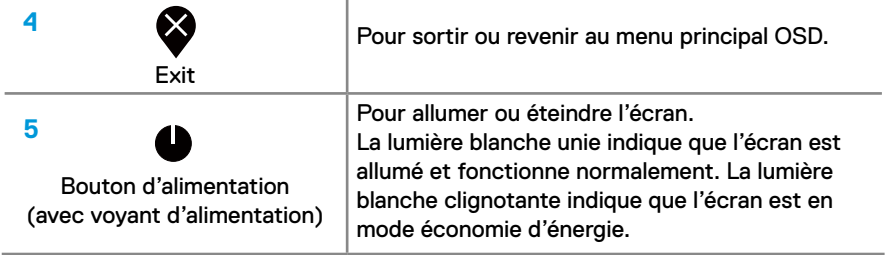

## **Commandes OSD**

Utilisez les boutons situés sur le bord inférieur de l'écran pour régler les paramètres d'image.

<span id="page-23-0"></span>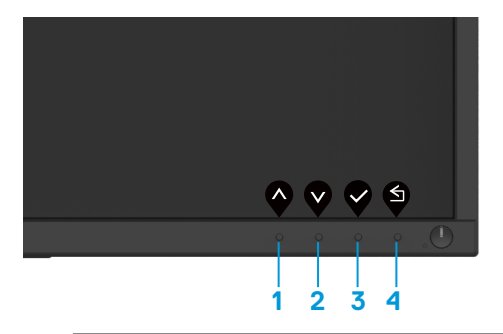

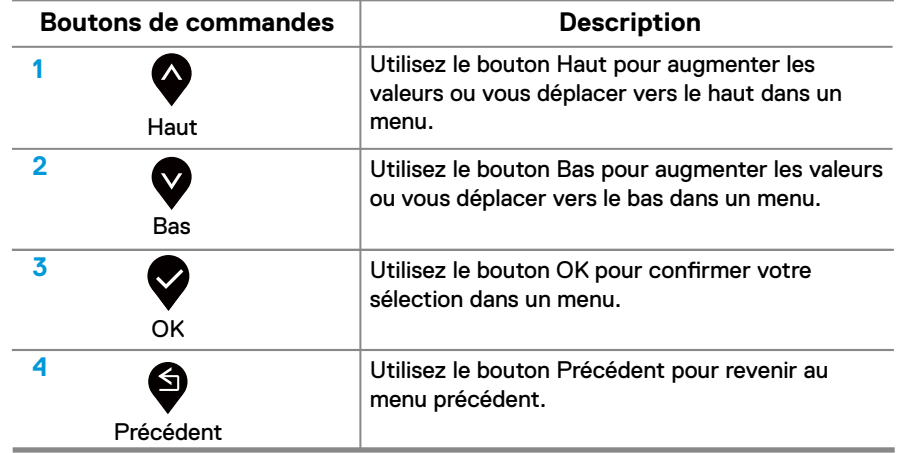

## <span id="page-24-0"></span>**Utilisation de l'affichage du menu sur l'écran (OSD)**

#### **Accès au menu OSD**

**REMARQUE : Toutes les modifications que vous effectuez sont automatiquement enregistrées lorsque vous passez à un autre menu, quittez le menu OSD ou attendez que le menu OSD se ferme automatiquement.**

1. Appuyez sur le bouton  $\blacksquare$  pour fficher le menu principal OSD.

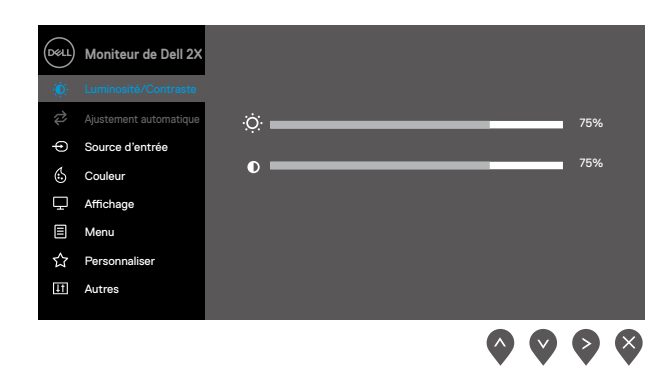

- 2. Appuyez sur les boutons  $\bullet$  et  $\bullet$  pour passer d'une option de réglage une autre. Lorsque vous passez d'une icône à l'autre, le nom de l'option est mis en surbrillance
- **3.** Appuyez sur le bouton  $\bullet$  une ois pour activer l'option en surbrillance.
- **4.** Appuyez sur et bouton  $\bullet \quad t \quad \bullet$  pour sélectionner le paramètre souhaité.
- **5.** Appuyez sur  $\bullet$  et utilisez ensuite les boutons  $\bullet$  et  $\bullet$  selon les indic teurs du menu, pour effectuer vos modifications.
- **6.** Sélectionnez le bouton **S** pour evenir au menu principal.

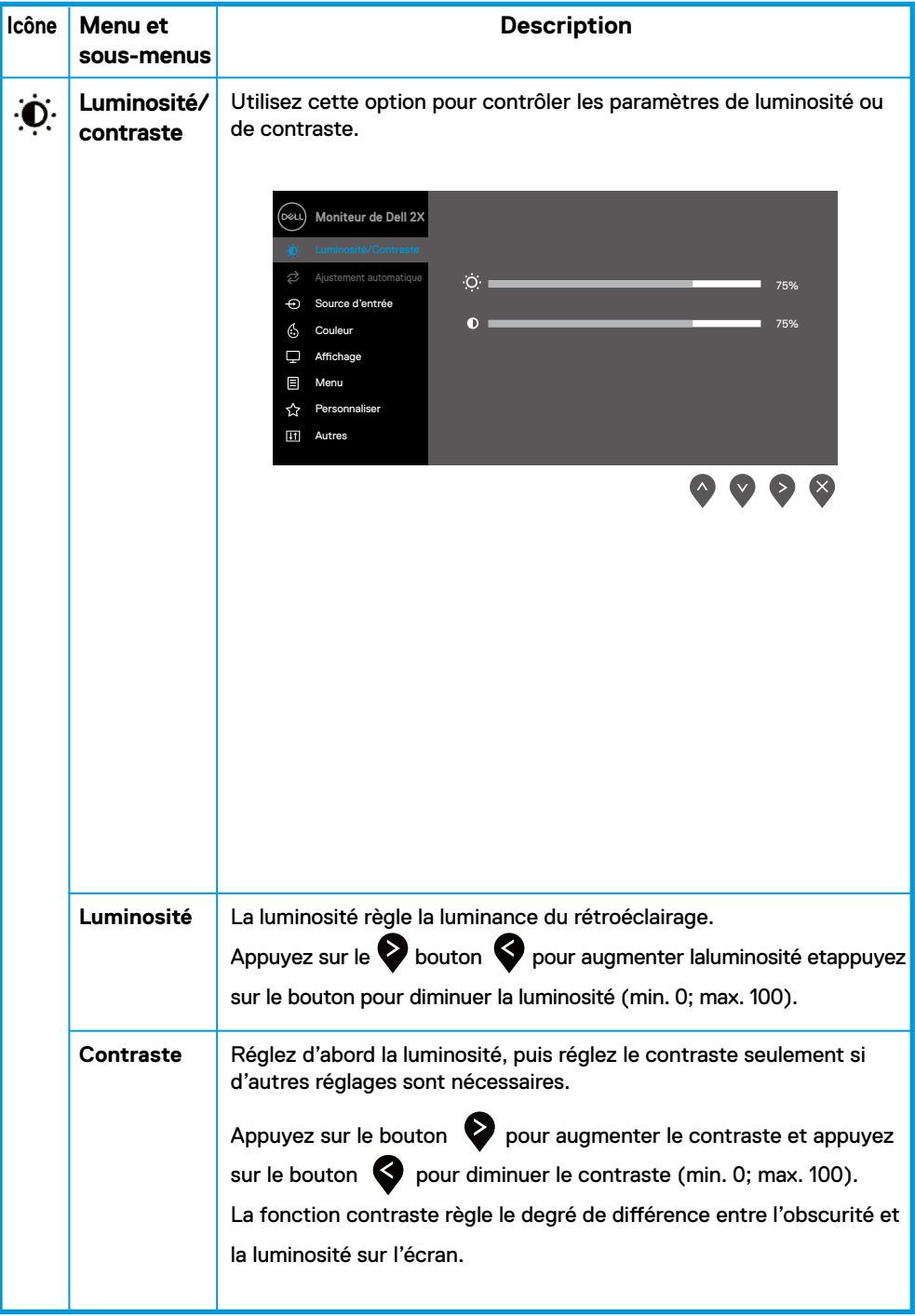

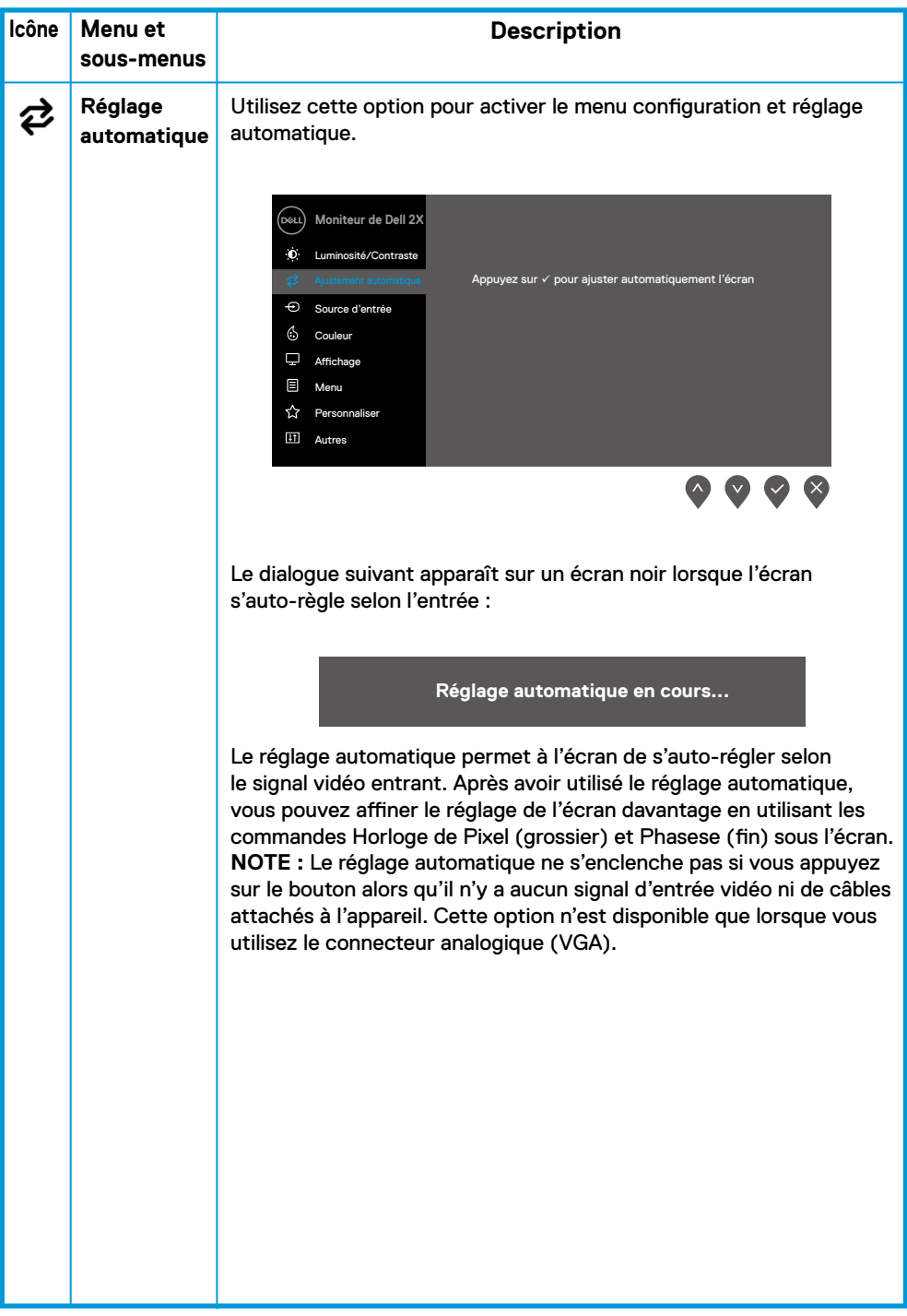

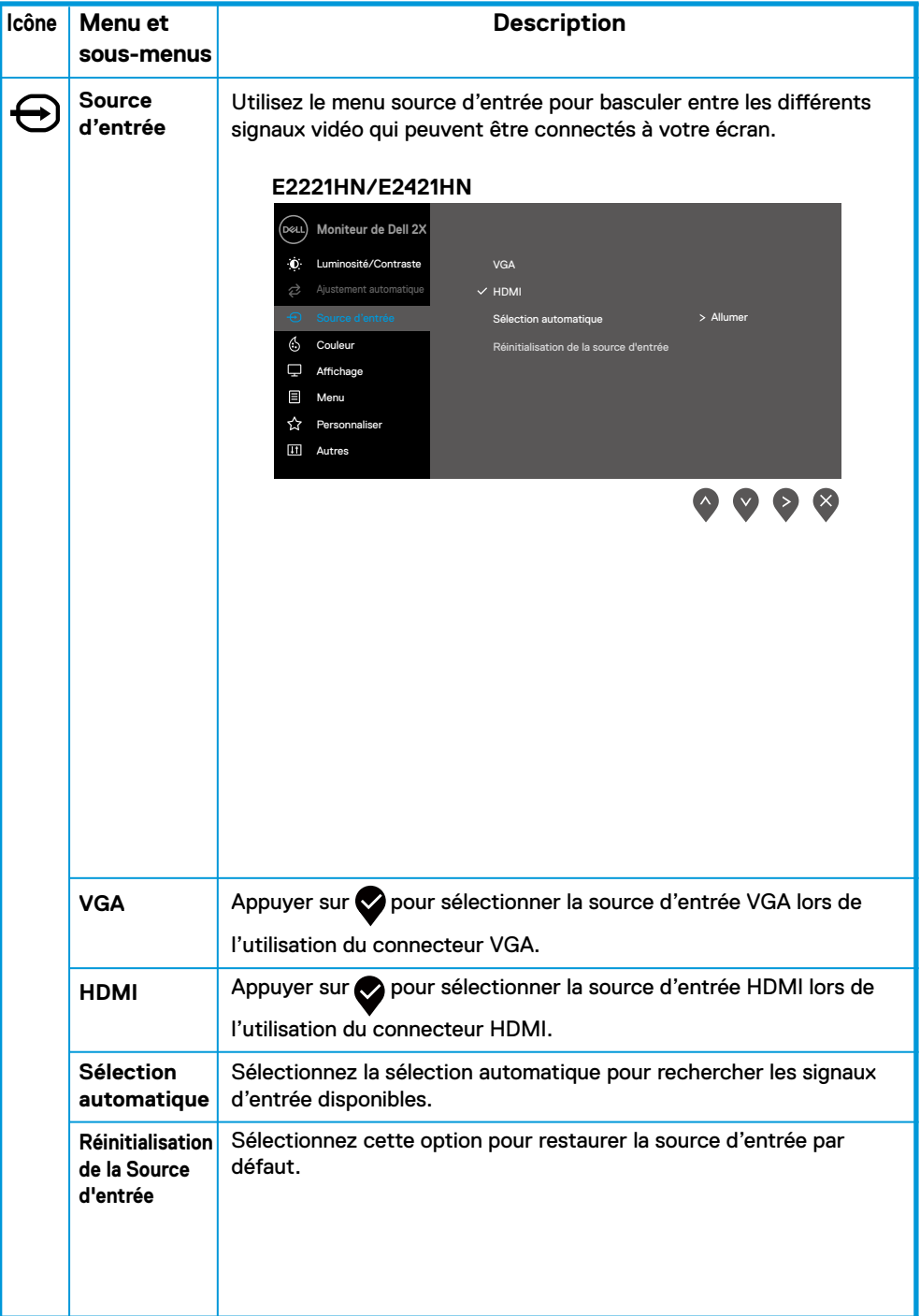

<span id="page-28-0"></span>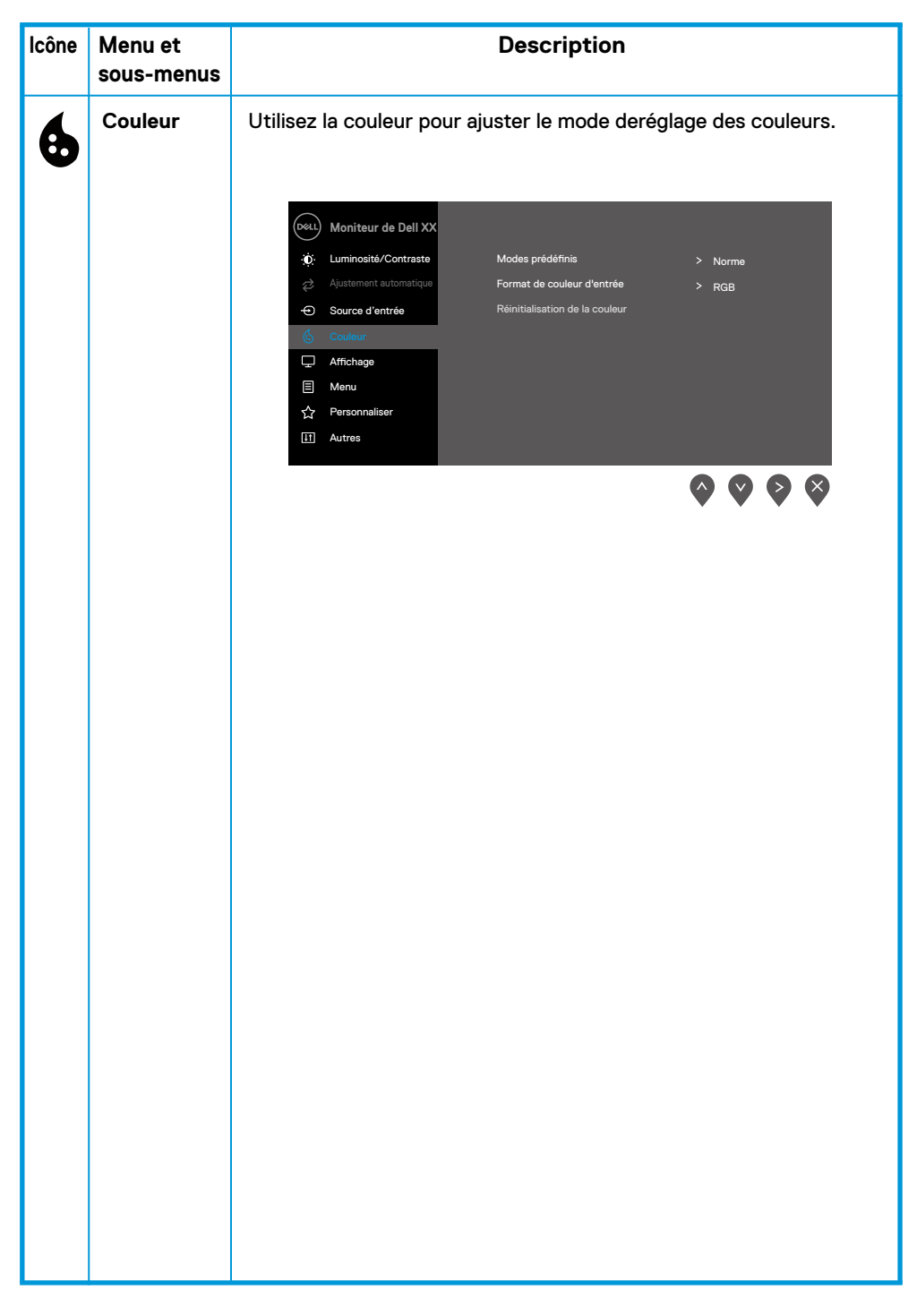

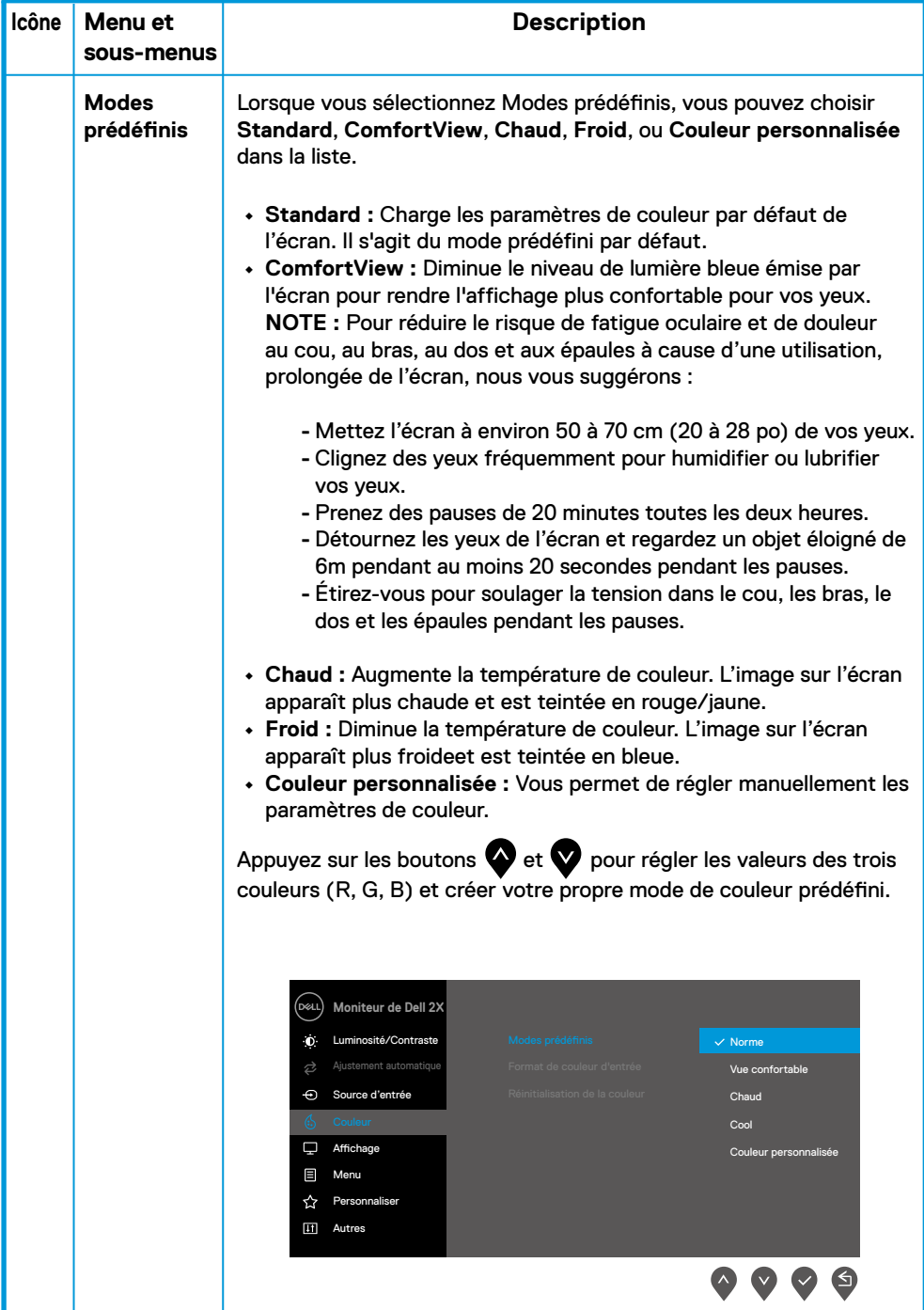

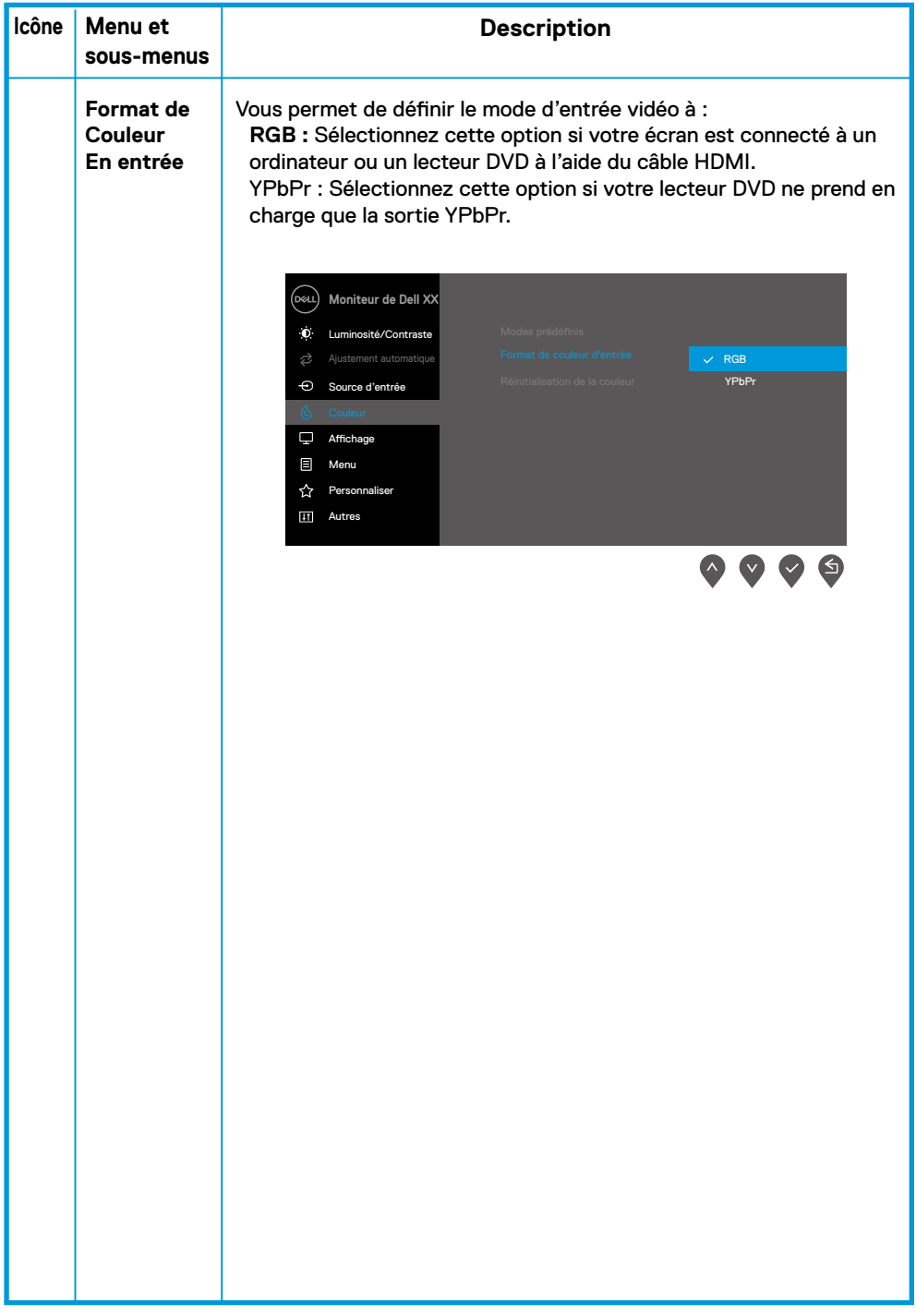

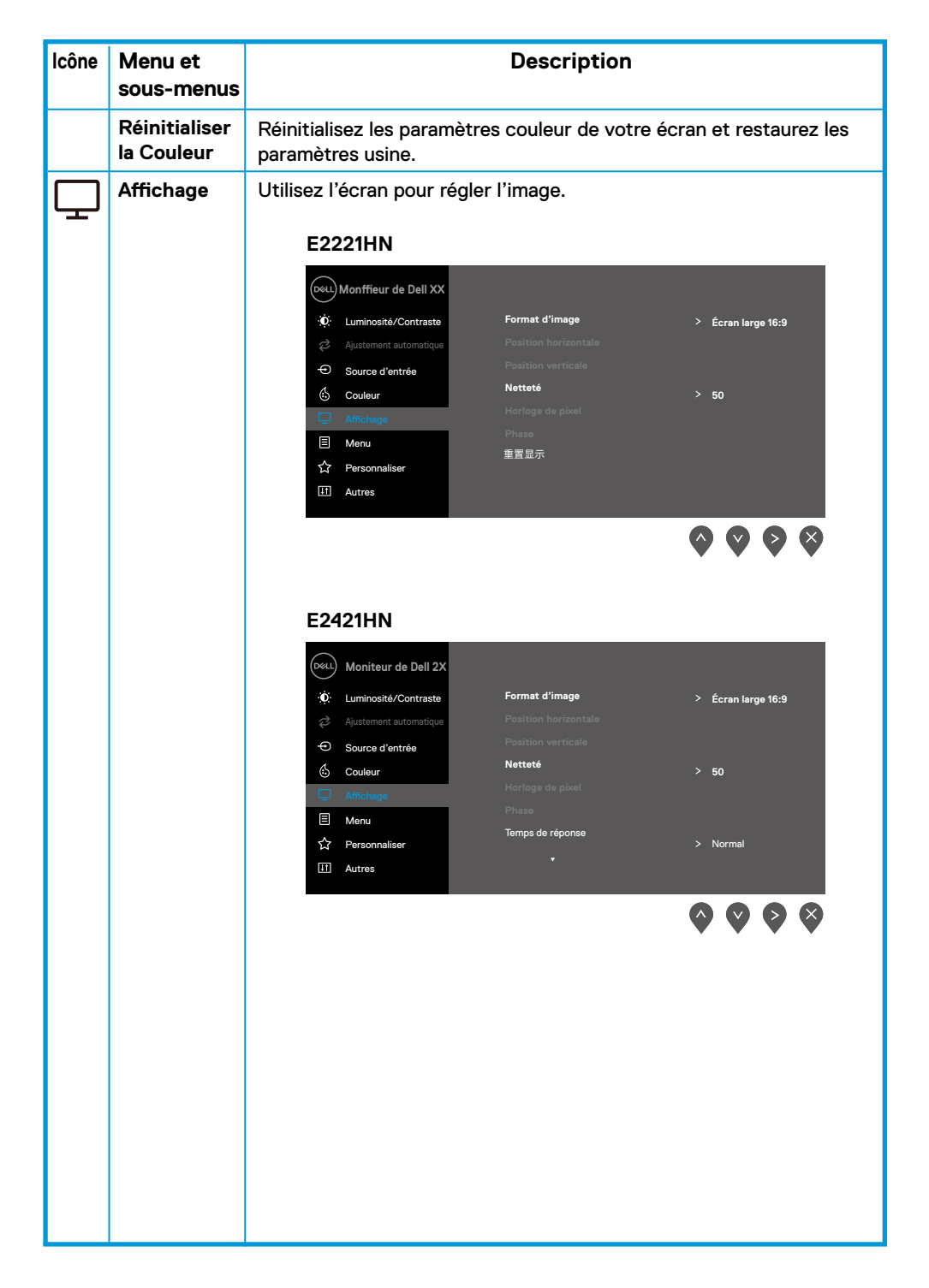

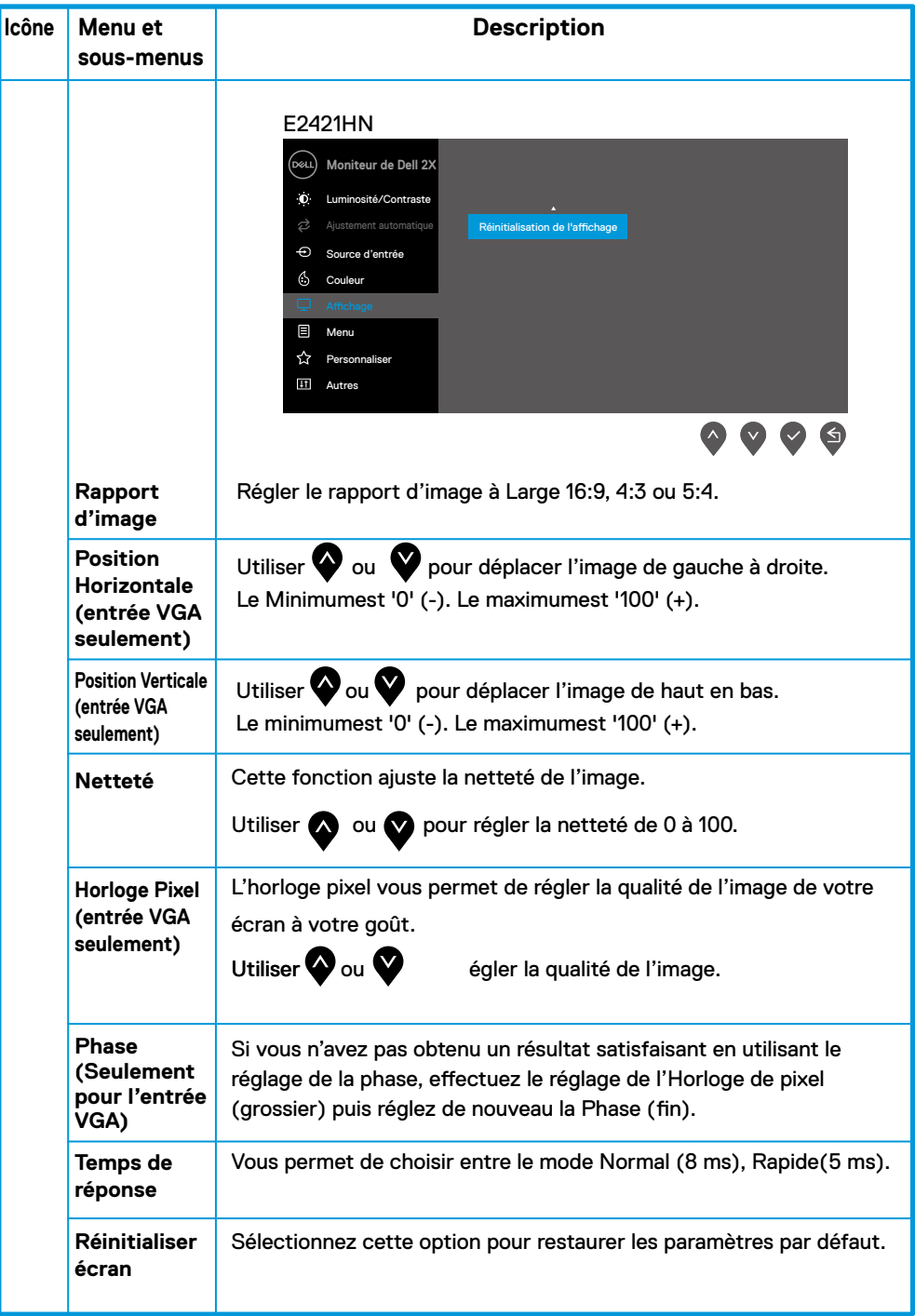

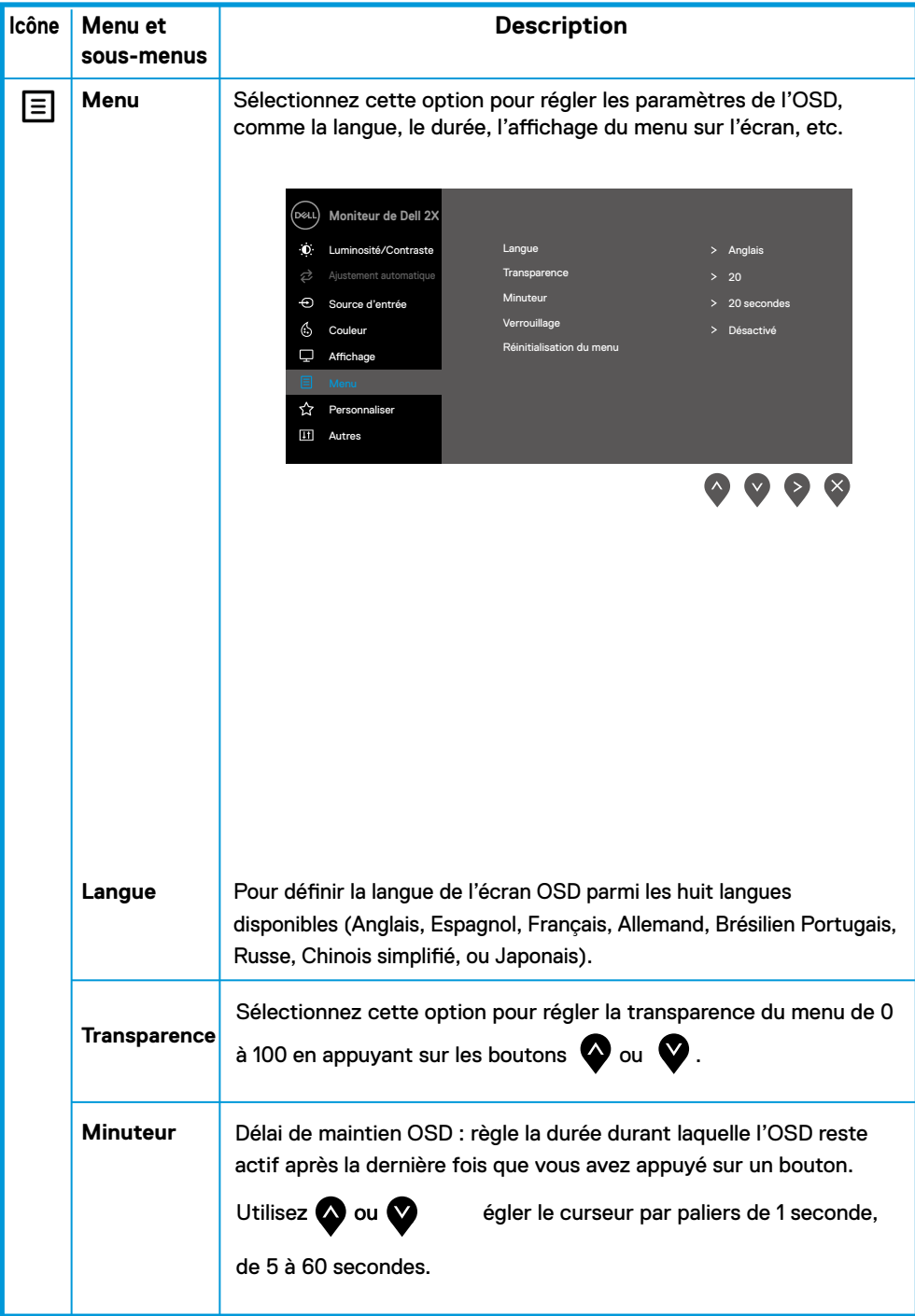

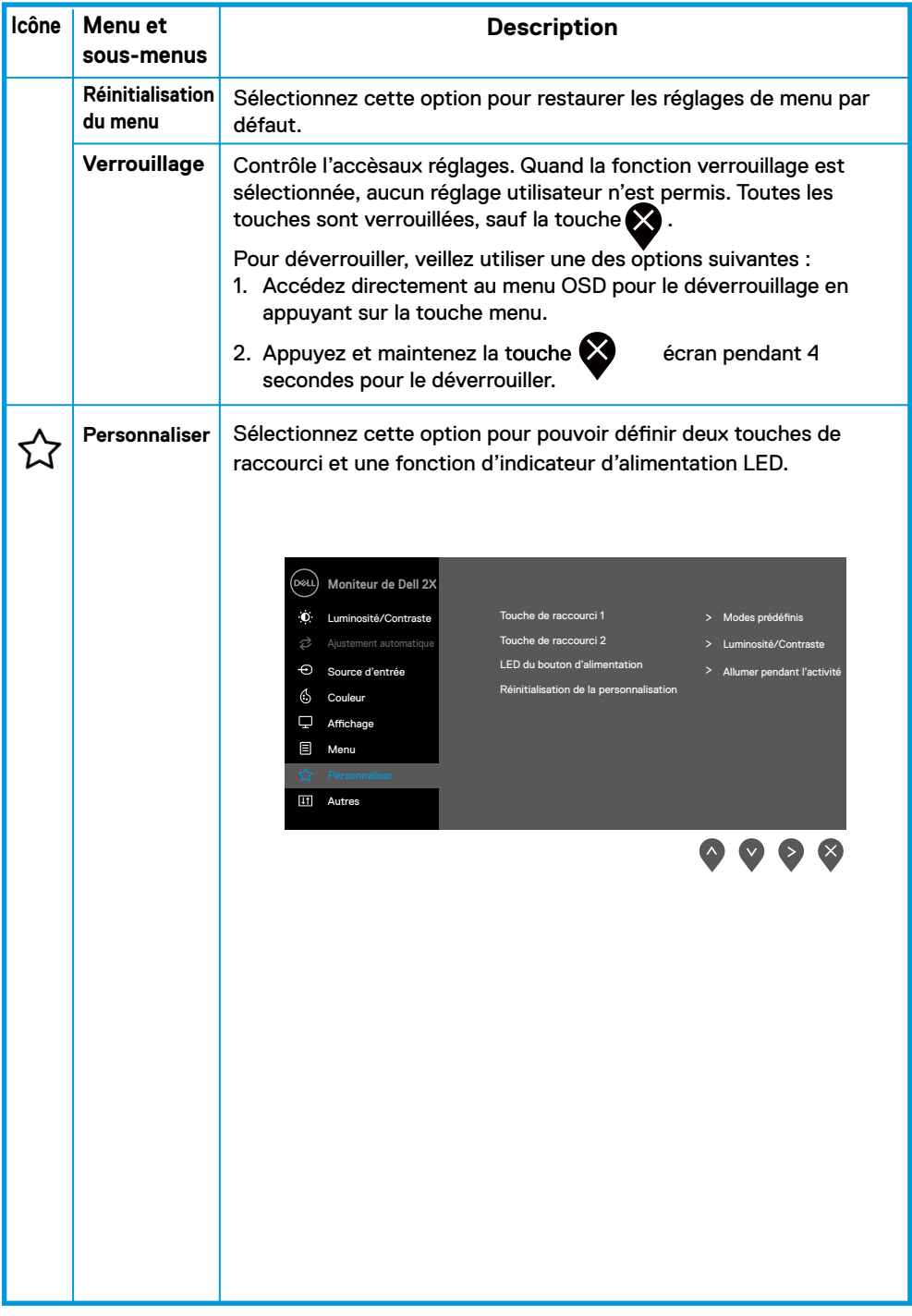

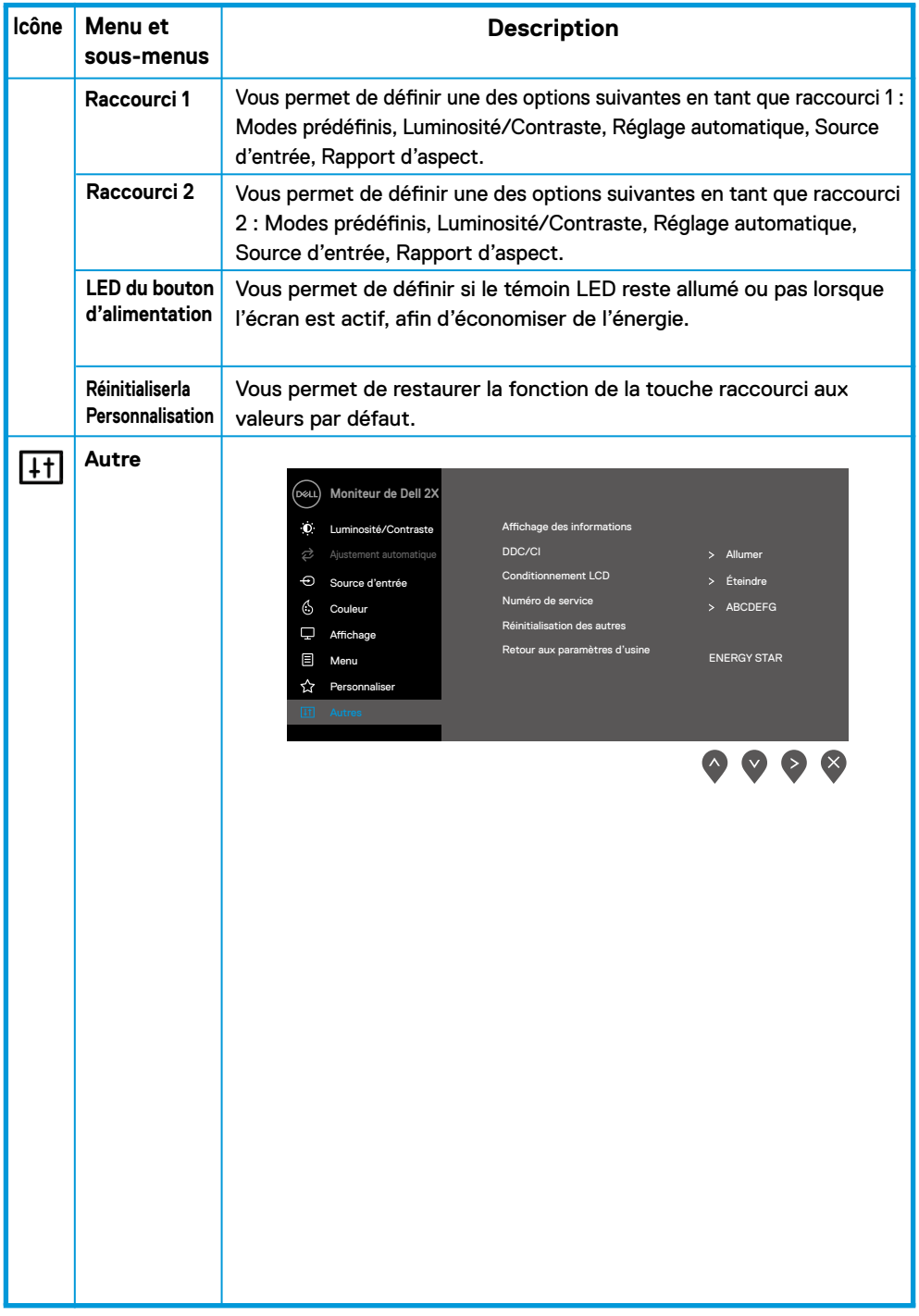

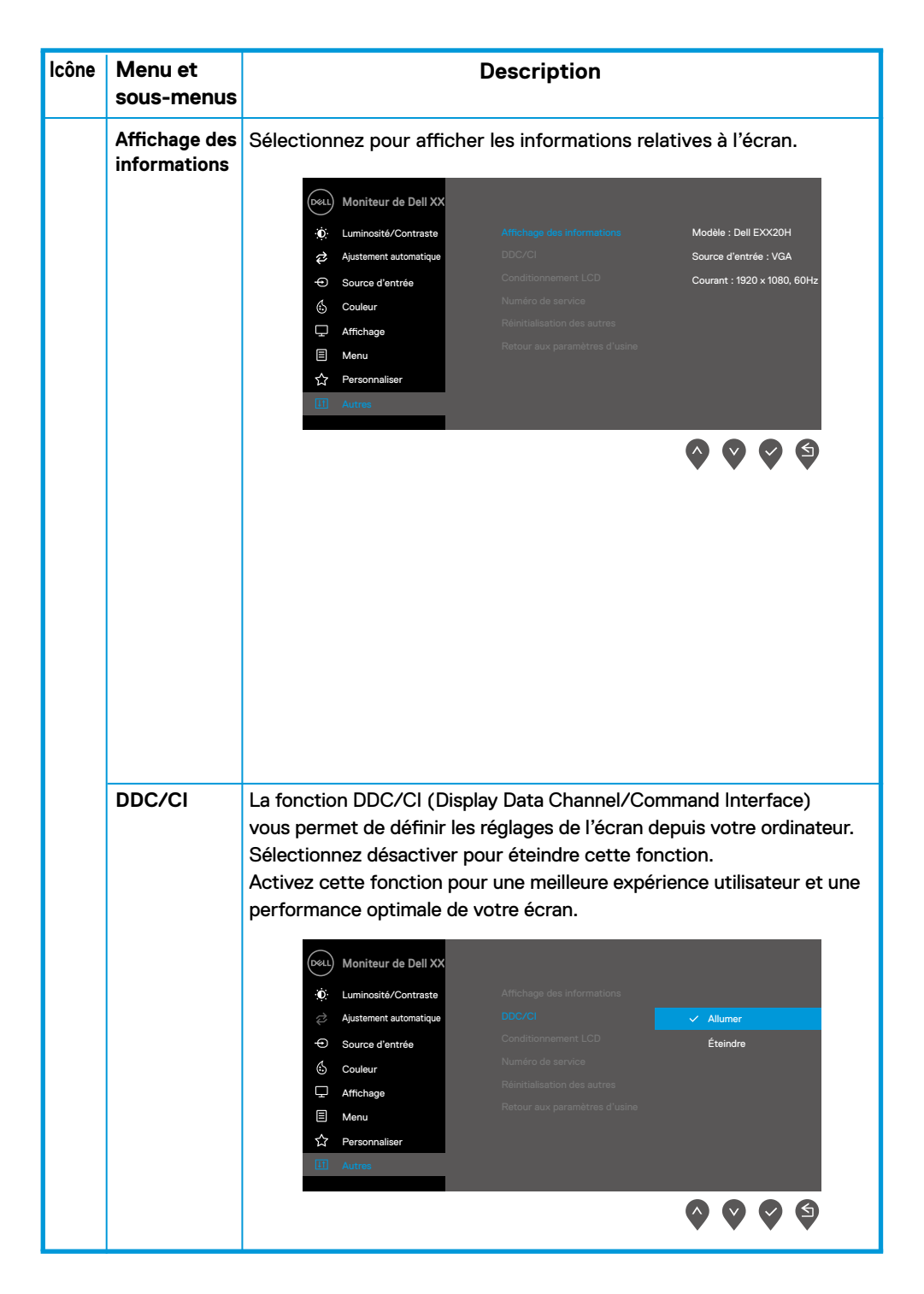

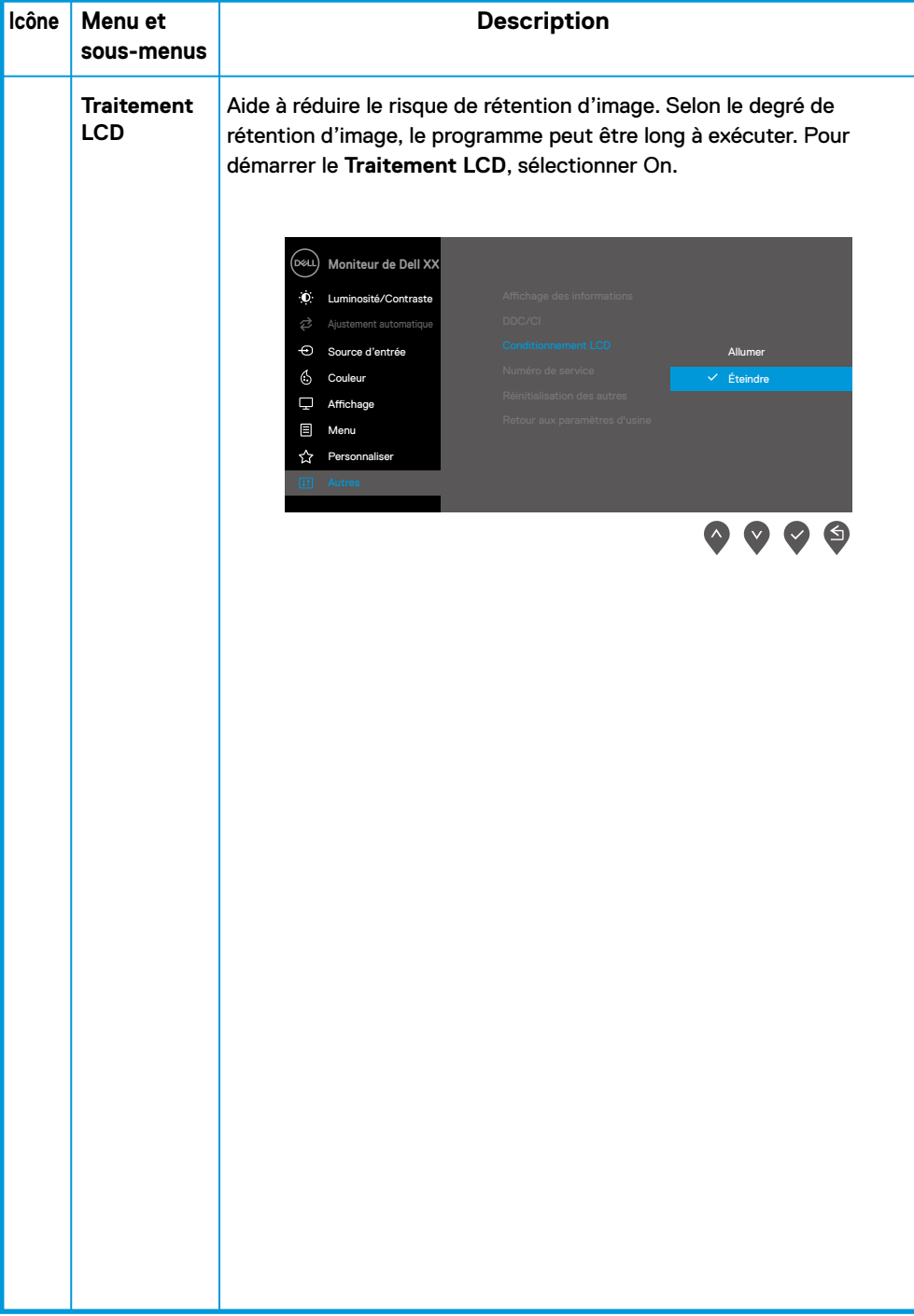

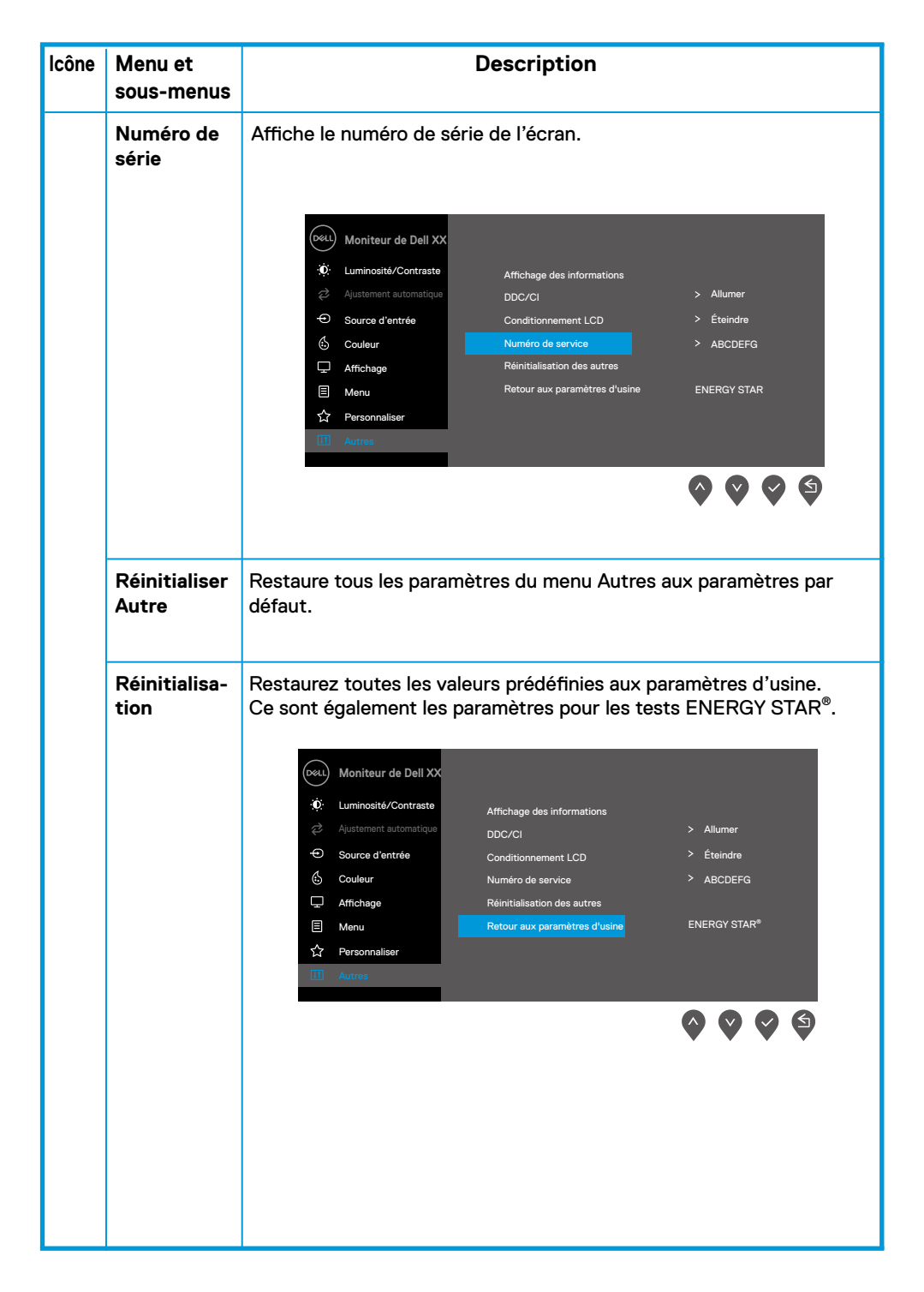

Avant que la fonctionDDC/CI soit désactivée, le message suivant s'affiche.

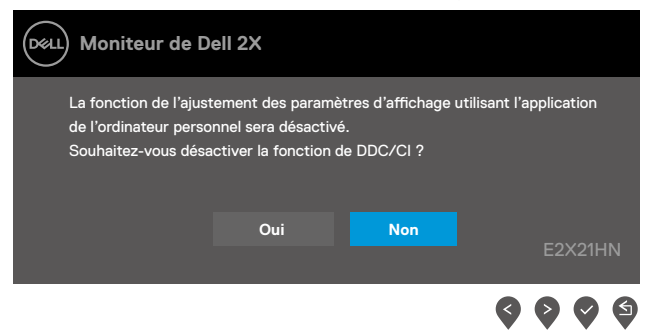

La boîte de message d'avertissement ci-dessous s'applique aux fonctions de luminosité la première fois que l'utilisateur règle le niveau de luminosité au-dessus du niveau par défaut.

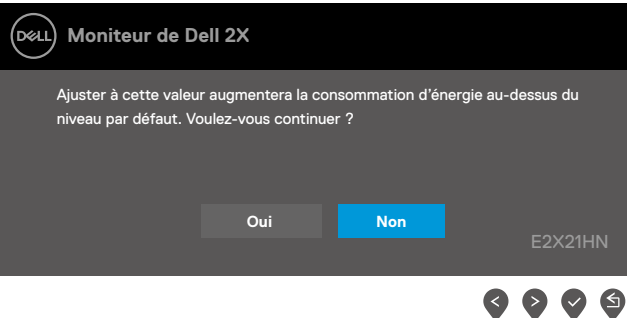

Lorsque l'écran entre en mode Économie d'énergie, le message suivant s'affiche. Standby Mode(Mode Veille)

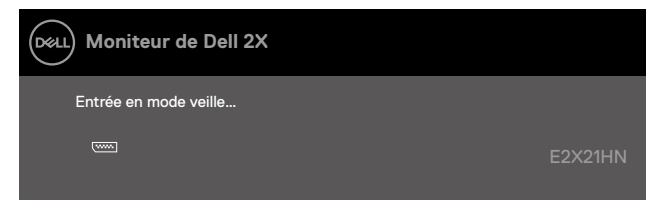

Si le câble VGA ou HDMI n'est pas connecté, la fenêtre de dialoguesuivant apparaît.L'écran entrera en mode Économie d'énergie au bout de 4 minutes si aucun changement n'est détecté. Standby Mode(Mode Veille)

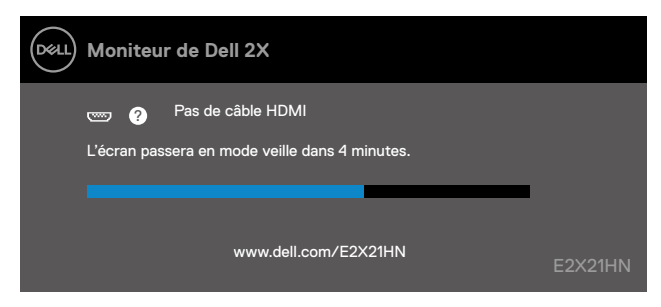

Voir Dépannage pour plus de renseignements.

#### **Installation de votre écran**

#### **E2221HN/E2421HN**

#### **Régler la résolution à 1920 x 1080**

Pour une meilleure performance, fixez larésolutionde l'écran 1920 x 1080 pixels en suivant les étapes ci-dessous :

#### **Pour Windows 7:**

- **1.** Faites un clic-droit sur le bureau et cliquez sur **Résolution de l'écran**.
- **2.** Cliquez sur le menu déroulant du menu **Résolution de l'écran** et sélectionnez 1920 x 1080.
- **3.** Cliquez sur **OK**.

#### **Pour Windows 8 ou Windows 8.1:**

- **1.** Cliquez sur la tuile permettant de revenir à l'environnement Windows classique.
- **2.** Faites un clic-droit sur le bureau et cliquez sur **Résolution de l'écran**.
- **3.** Cliquez sur le menu déroulant du menu **Résolution de l'écran** et sélectionnez 1920 x 1080.
- **4.** Cliquez sur **OK**.

#### **Pour Windows 10:**

- **1.** Faites un clic-droit sur le bureau et cliquez sur **Paramètres de l'écran**.
- **2.** Cliquez sur **Paramètres avancés de l'écran**.
- **3.** Cliquez sur le menu déroulant du menu Résolution et sélectionnez 1920 x 1080
- **4.** Cliquez sur **Appliquer**.

Si vous choisissez de ne pas utiliser une des résolutions conseillées,vous devrez peut-être mettre à jourvotre pilote graphique. Utilisez une des méthodes suivantes pour mettre à jour votre pilote graphique :

#### **Ordinateur Dell**

- **1.** Allez sur www.dell.com/support, entrez votre numéro de série, et téléchargez la dernière version du pilote correspondant à votre carte graphique.
- **2.** Après avoir installé les pilotes correspondant à votre adaptateur graphique,essayez à nouveau de régler la résolution à 1920 x 1080.

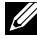

**REMARQUE : Si vous ne parvenez pas à régler la résolution à 1920 x 1080, veuillez contacter Dell pour connaître la liste des adaptateurs graphiques qui supportent ces résolutions.**

## **Autres marques d'ordinateurs**

#### **Pour Windows 7 :**

- **1.** Faites un clic-droit sur le bureau et cliquez sur **Personnalisation**.
- **2.** Cliquez sur **Changer les paramètres de l'écran**.
- **3.** Cliquez sur **Paramètres avancés**.
- **4.** Identifiez votre contrôleur graphique d'après la description affichée sur le haut de la fenêtre(NVIDIA, AMD, Intel, etc.).
- **5.** Consultez le site web du fournisseur de la carte graphique pour mettre le pilote à jour (par exemple www.AMD.com ou www.NVIDIA.com).
- **6.** Après avoir installé les pilotes correspondant à votre adaptateur graphique,essayez à nouveau de régler la résolution à 1920 x 1080.

#### **Pour Windows 8 ou Windows 8.1 :**

- **1.** Cliquez sur la tuile permettant de revenir à l'environnement Windows classique.
- **2.** Faites un clic-droit sur le bureau et cliquez sur **Personnalisation**.
- **3.** Cliquez sur **Changer les paramètres de l'écran**.
- **4.** Cliquez sur **Paramètres avancés**.
- **5.** Identifiez votre contrôleur graphique d'après la description affichée sur le haut de la fenêtre (e.g. NVIDIA, AMD, Intel, etc.).
- **6.** Consultez le site web du fournisseur de la carte graphique pour mettre le pilote à jour (parexemple, www.AMD.com ou www.NVIDIA.com).
- **7.** Après avoir installé les pilotes correspondant à votre adaptateur graphique,essayez à nouveau de régler la résolution à 1920 x 1080.

#### **Pour Windows 10 :**

- **1.** Faites un clic-droit sur le bureau et cliquez sur **Paramètres de l'écran**.
- **2.** Cliquez sur **Paramètres avancés de l'écran**.
- **3.** Cliquez sur **Propriétés avancées de l'écran**.
- **4.** Identifiez votre contrôleur graphique d'après la description affichée sur le haut de la fenêtre (e.g. NVIDIA, AMD, Intel, etc.).
- **5.** Consultez le site web du fournisseur de la carte graphique pour mettre le pilote à jour (parexemple, www.AMD.com ou www.NVIDIA.com).
- **6.** Après avoir installé les pilotes correspondant à votre adaptateur graphique,essayez à nouveau de régler la résolution à 1920 x 1080.

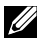

**NOTE : Si vous ne parvenez pas à régler la résolution sur la résolution conseillée, veuillez contacter le fabricant de votre ordinateur ou envisagez l'achat d'un adaptateur graphiquequi supporte la résolution vidéo**

## <span id="page-42-0"></span>**Utilisation de l'inclinaison**

Vous pouvez incliner l'écran pour choisir le meilleur angle de vue.

**REMARQUE : Le socle n'est pas attaché lorsque l'écran est livré.**

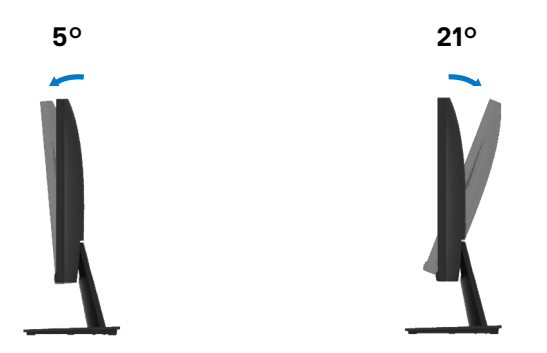

<span id="page-43-0"></span>**ATTENTION :** Avant d'entamer les procédures de cette section, veuillez suivre les Instructions de sécurité.

#### **Autotest**

Votre écran a une fonction autotest qui vous permetde vérifier s'il fonctionne correctement. Si votre écran et votre ordinateur sont correctement connectés mais que l'écran reste noir, effectuez l'autotest en suivant les étapes ci-dessous :

- **1.** Allumez l'écran et l'ordinateur.
- **2.** Déconnectez tous les câbles vidéo de l'écran. Cela évite des interventions de la part de l'ordinateur.
- **3.** Allumez l'écran.

Si l'écran fonctionne correctement, il détectera l'absence de signal et un des messages suivant apparaîtra. Lors de l'autotest, le témoin d'alimentation LED reste blanc.

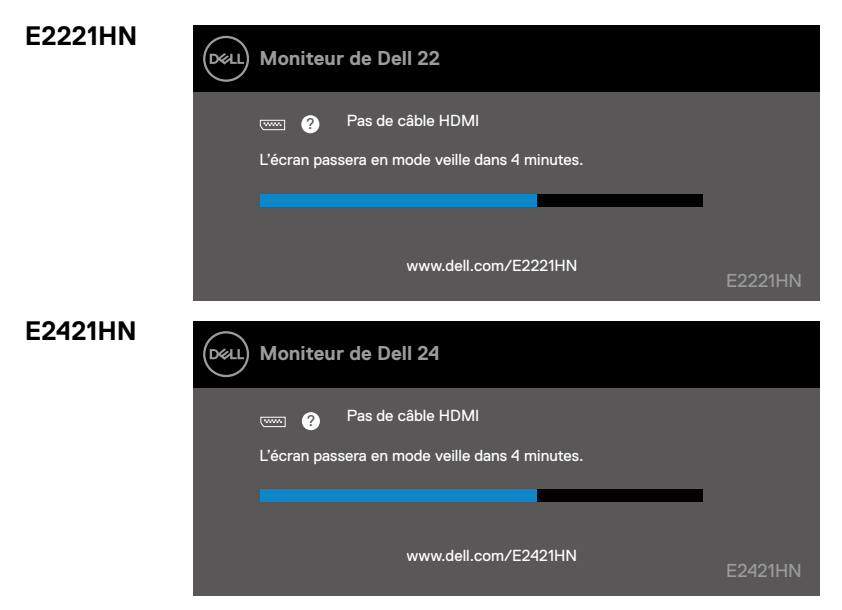

**REMARQUE : Cette boite de dialogue apparaît également lors du fonctionnement habituel de l'écran, quand le câble vidéo est déconnecté ou abimébox.**

**4.** Éteignez votre écran et reconnectez le câblevidéo, puis allumez l'ordinateur et l'écran.

Si votre écran reste noir après que vous ayez reconnecté les câbles, vérifiez votre contrôleur vidéo et votre ordinateur.

#### <span id="page-44-0"></span>**Diagnostics intégrés**

Votre écran a un outil de diagnostic intégré qui, en cas d'anomalie, vous aide à déterminer sile problème vient de l'écran, ou de votre ordinateur et la carte vidéo.

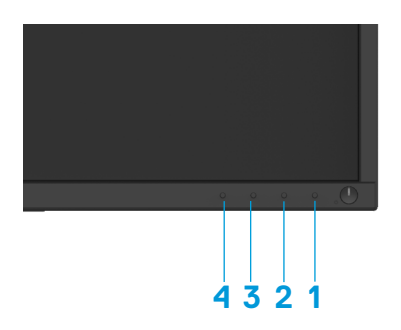

#### **Pour activer les diagnostics intégrés :**

- **1.** Assurez-vous que l'écran est propre (pas de particules de poussière sur la surface de l'écran).
- **2.** Appuyez sur le bouton 1 et maintenez-le enfoncé pendant environ 4 secondes, puis attendez qu'un menu contextuel apparaisse.
- **3.** Appuyez sur le bouton 3 ou 4 pour sélectionner l'outil de diagnostic et confirmez avec le bouton 2. Un motif de test gris apparaît au début du programme de diagnostic. **Soigneusement**
- **4.** Examinez l'écran pour détecter les anomalies.
- **5.** Appuyez sur le bouton 4 pour changer les motifs de test.
- **6.** Répétez les étapes 4 et 5 pour inspecter les écrans avec les couleurs rouge, vert, bleu, noir, blanc et l'écran de texte.
- **7.** Appuyez sur le bouton 4 pour terminer le programme de diagnostic

## <span id="page-45-0"></span>**Problèmes courants**

Le tableau suivant offre des renseignements généraux sur les problèmes courants que vous pourriez rencontrer ainsi que leurs solutions :

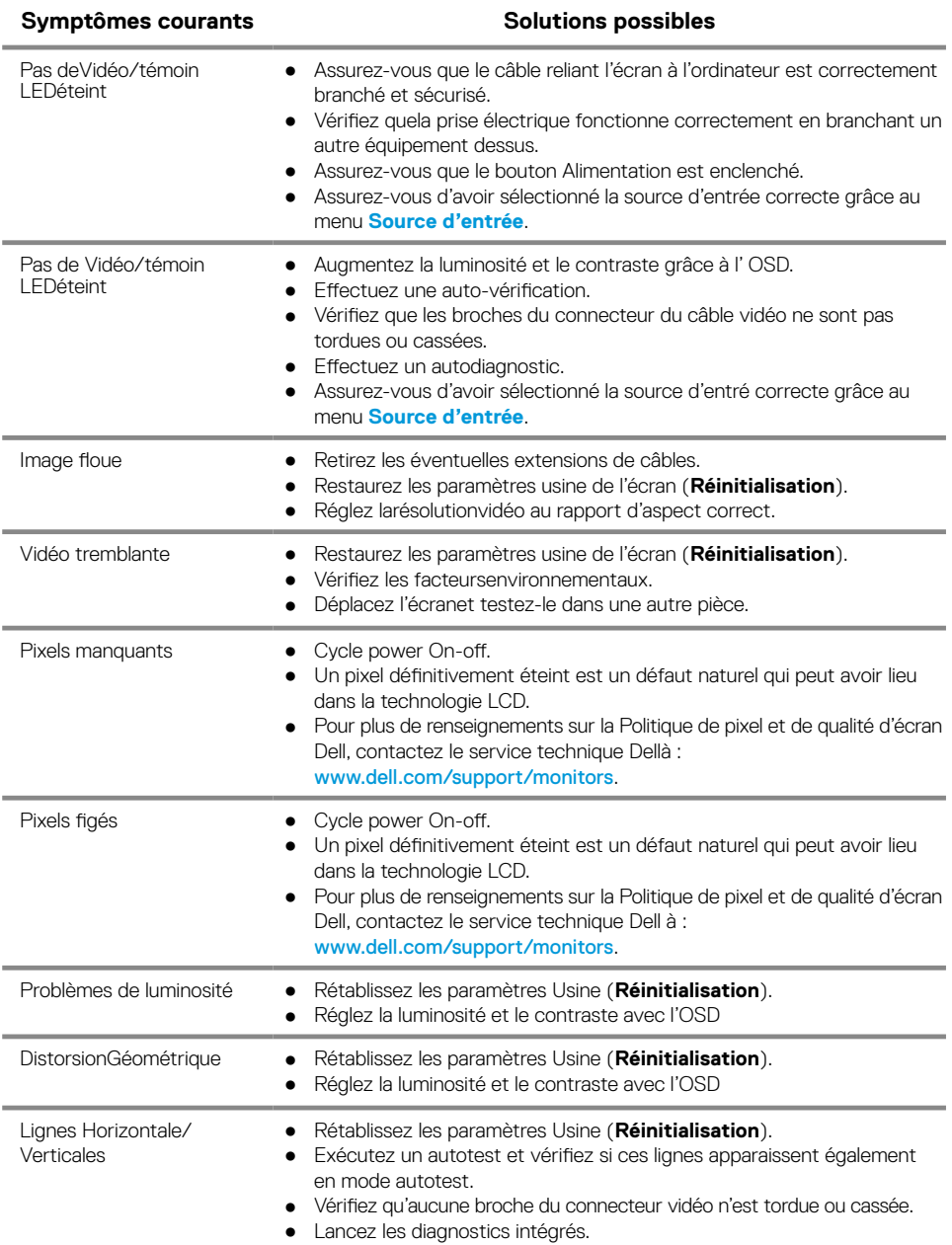

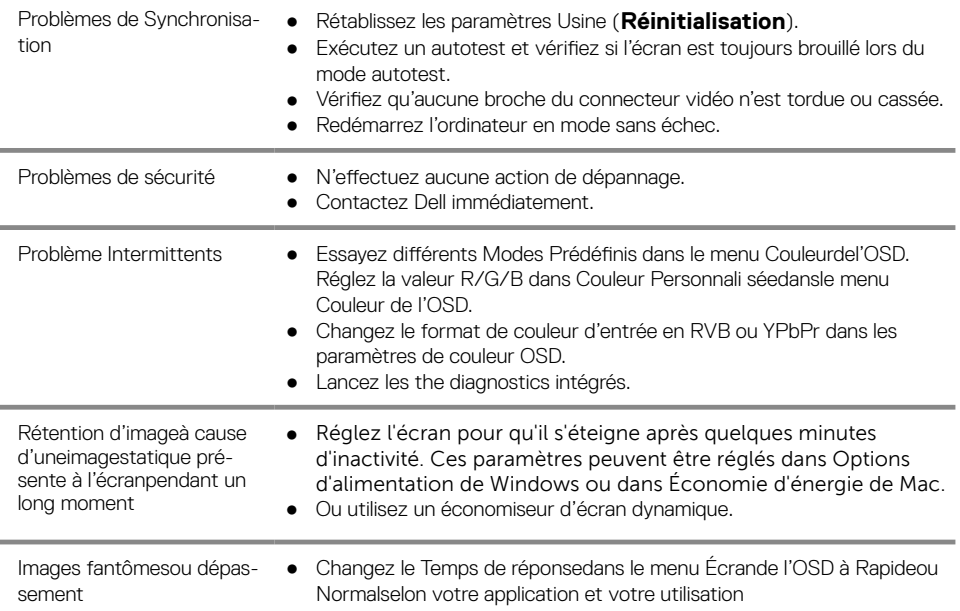

## <span id="page-47-0"></span>**Problèmes Spécifiques au produit**

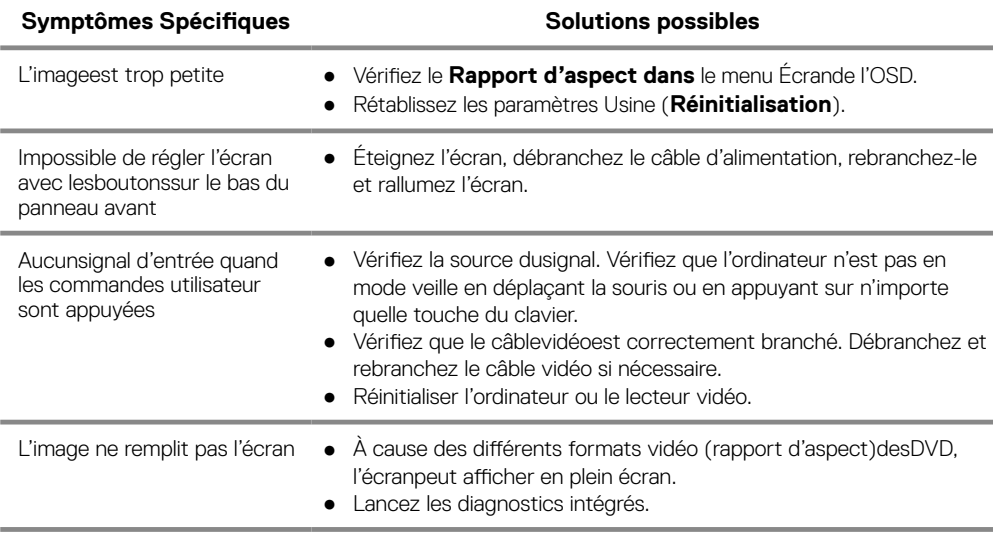

## <span id="page-48-0"></span>**Annexe**

## **Instructions de sécurité**

**AVERTISSEMENT : L'utilisation de commandes, réglages ou procéduresautresque ceux spécifiés dans ce manuelpeut provoquerdes décharges ou dangers électriques, et/ou des dangers mécaniques.**

**Pour tout renseignements sur les instructions de sécurité, veuillez consulter le Guide Information Produit.**

## **Avis juridiques FCC (U.S.A. seulement) et Autres informations réglementaires**

Pour les avis juridiques FCC et les autres information sréglementaires, veuillez consulter le site de la conformité règlementaire sur www.dell.com/regulatory\_compliance.

#### **Contacter Dell**

Pour les États Unis, appeler le 800-WWW-DELL (800-999-3355).

**REMARQUE : Si vous n'avez pas de connexion internet active, vous pouvez retrouver les coordonnées pour nous contacter sur votre ticket de caisse, votre bordereau d'expédition, votre facture, ou sur le catalogue des produits Dell.**

**Dell offre plusieurs services d'aide en ligne et par téléphone. La disponibilité varie selon le pays et le produit, certains services peuvent ne pas être disponibles dans votre région.**

Pour consulter l'aide en ligne pour les écrans :

**1.** Allez sur www.dell.com/support/monitors.

Pour contacter Dell pour les ventes, le support technique, ou les problèmes de clientèle :

- **1.** Allez sur www.dell.com/support.
- **2.** Vérifiez votre pays ou votrerégiondans le menu déroulant Choisissez votre pays/Région au bas de la page.
- **3.** Cliquez sur Contactez-nous sur le côté gauche de la page.
- **4.** Sélectionnez le service ou lien selon votre besoin.
- **5.** Choisissez le mode de contact qui vous convient.

## Base de données des produits de l'UE pour l'étiquetage énergétique et la fiche d'information sur le produit

E2221HN : https://eprel.ec.europa.eu/qr/345973 E2421HN : https://eprel.ec.europa.eu/qr/346004

## <span id="page-49-0"></span>**Affectation des broches**

<span id="page-49-2"></span>Connecteur D-Sub 15 broches

## **Affectation des broches**

Connecteur HDMI 19 broches

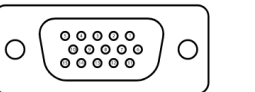

<span id="page-49-1"></span>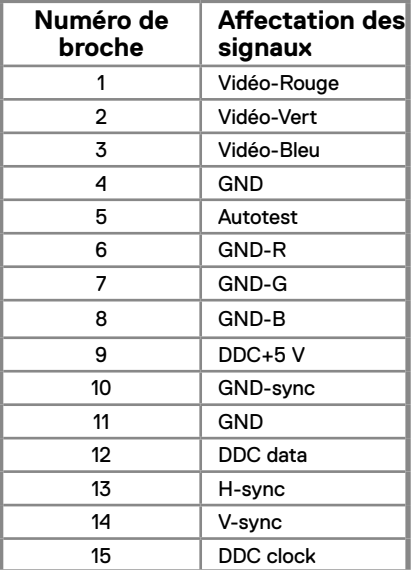

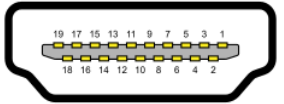

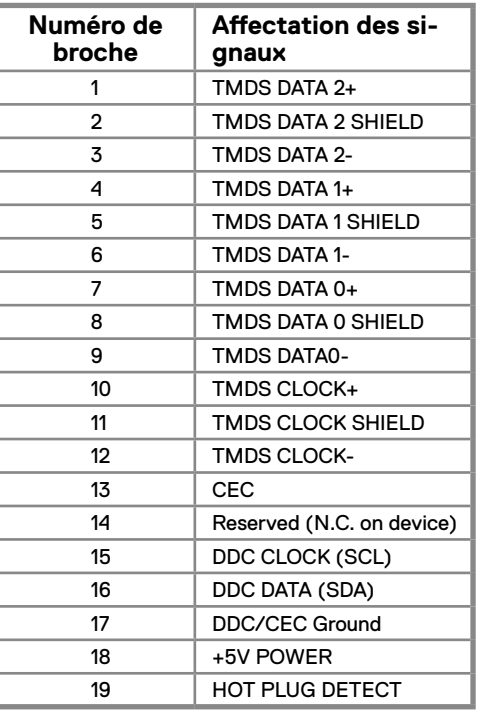